# *Image-guided therapy and medical robotics tutorial using a LEGO Mindstorms NXT robot and 3D Slicer*

#### **Part II: The Basic Tutorial**

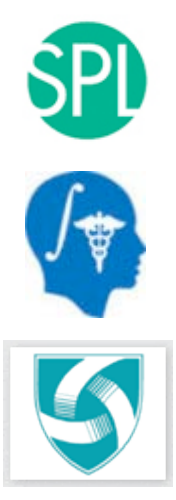

**Danielle F. Pace, B.CmpH Ron Kikinis, M.D. Nobuhiko Hata, Ph.D Surgical Planning Laboratory, Brigham and Women's Hospital and Harvard Medical School**

**Surgical Planning Laboratory, Harvard Medical School and Brigham and Women's Hospital** odigiodi i famility Laboratory, harvara modiodi oonoorana Litynam ana tromon o noopital.<br>August 2007

## *Funding Information*

This tutorial was made possible by grant numbers 5U41RR019703, 5P01CA067165 and 5U54EB005149 from the National Institutes of Health (NIH). Its contents are solely the responsibility of the authors and do not necessarily represent the official views of the NIH. This tutorial was also in part supported by National Science Foundation (NSF) grant number 9731748 and the Center for Integration of Medicine and Innovative Technology (CIMIT).

#### *Goals of the image-guided therapy and medical robotics tutorial*

- To demonstrate the typical steps of an imageguided therapy (IGT) or medical robotics procedure.
- To learn in a hands-on manner using a LEGO Mindstorms NXT, a LEGO phantom and sophisticated medical image processing and IGT software (3D Slicer).

**The example procedure that we will use to do this is a needle biopsy.**

## *Goals of the basic tutorial*

- To learn about the following steps in IGT and medical robotics in a hands-on manner:
	- $\checkmark$  Imaging
	- $\checkmark$  Preoperative planning
	- $\checkmark$  Targeting and tracking
	- $\checkmark$  Navigation

## *The basic tutorial*

In the basic tutorial, the phantom is placed in a predefined position relative to the LEGO robot.

Since the relationship between the phantom and the LEGO robot is known, we can use a predefined registration matrix to transform image coordinates into patient (robot) coordinates.

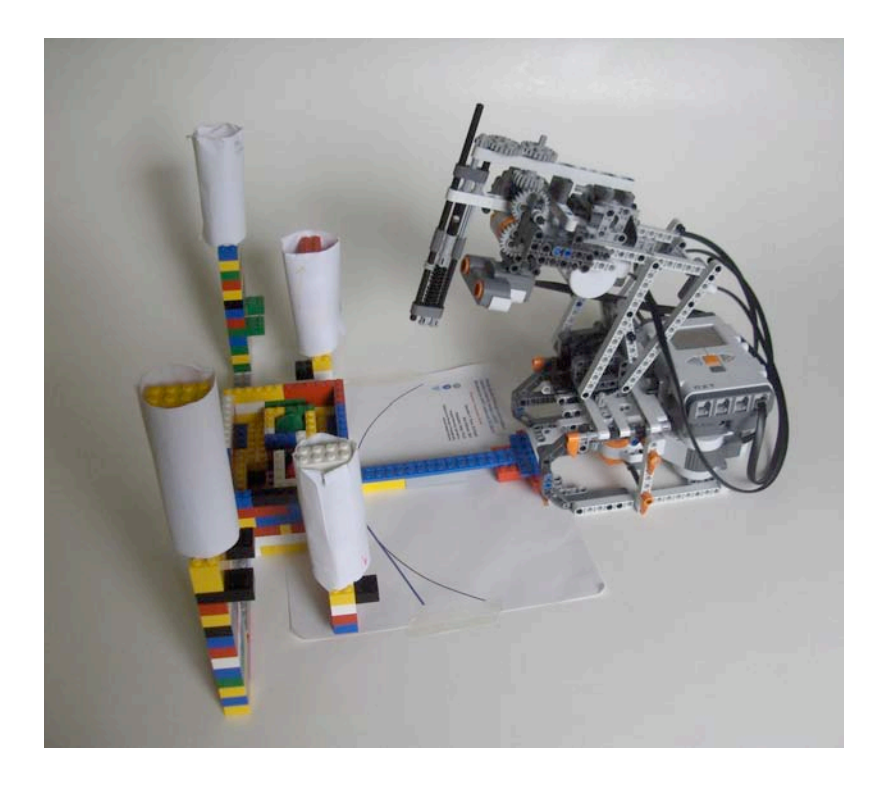

**We do not have to perform registration because it has been done already.**

**Surgical Planning Laboratory, Harvard Medical School and Brigham and Women's Hospital** August <sup>2007</sup> -6-

## *Set up the LEGO robot and the phantom*

The final setup:

Instructions to follow are in yellow boxes

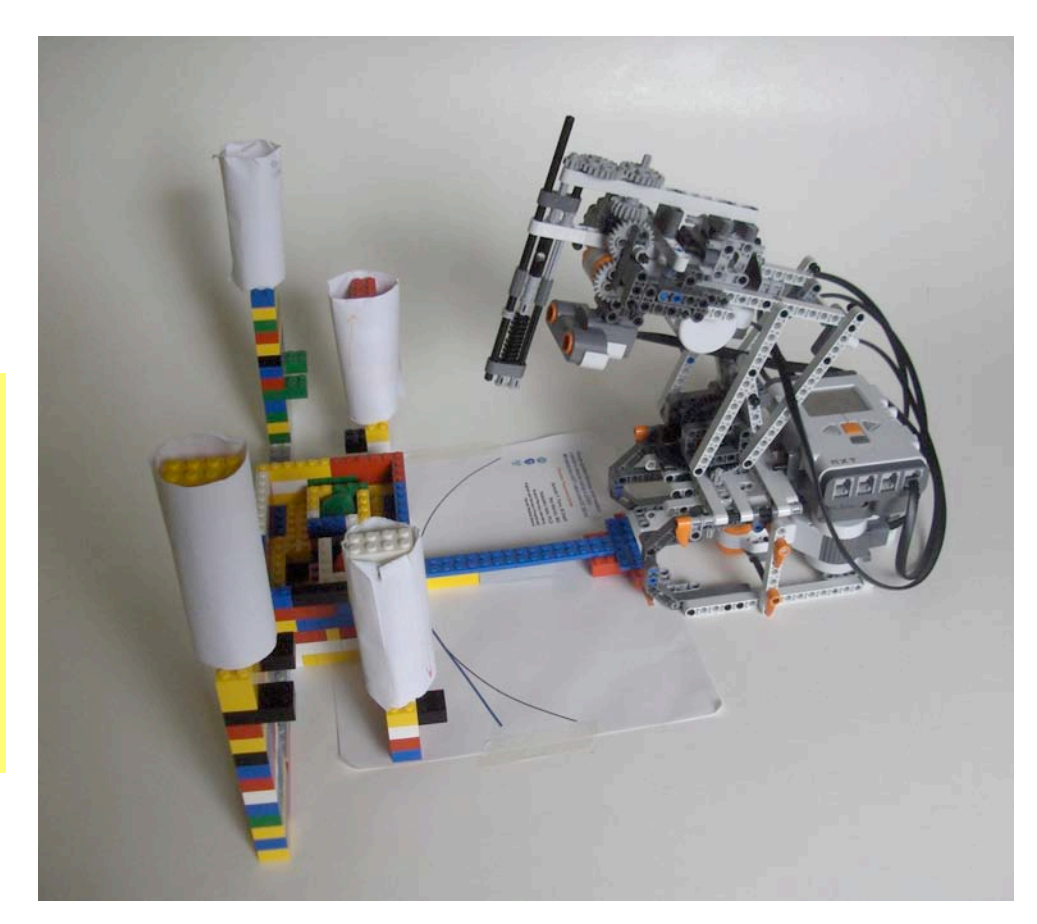

**Surgical Planning Laboratory, Harvard Medical School and Brigham and Women's Hospital** oargioar Frammig Easchatery, hart ara moarcar ochoer and Engham and Heinen o Heeptan.<br>August 2007

## *Set up the LEGO robot and the phantom, continued*

- Tape the phantom placement guide on a table
- Ensure that there is no wall or other object within a four foot radius around the robot, as walls or other objects will interfere with the ultrasonic sensor used in the advanced tutorial
- Remember that you need to use new batteries or a freshly charged battery pack on the robot.

**Surgical Planning Laboratory, Harvard Medical School and Brigham and Women's Hospital** oargioar Frammig Easchatery, hart ara moarcar ochoer and Engham and Heinen o Heeptan.<br>August 2007

## *Set up the LEGO robot and the phantom, continued*

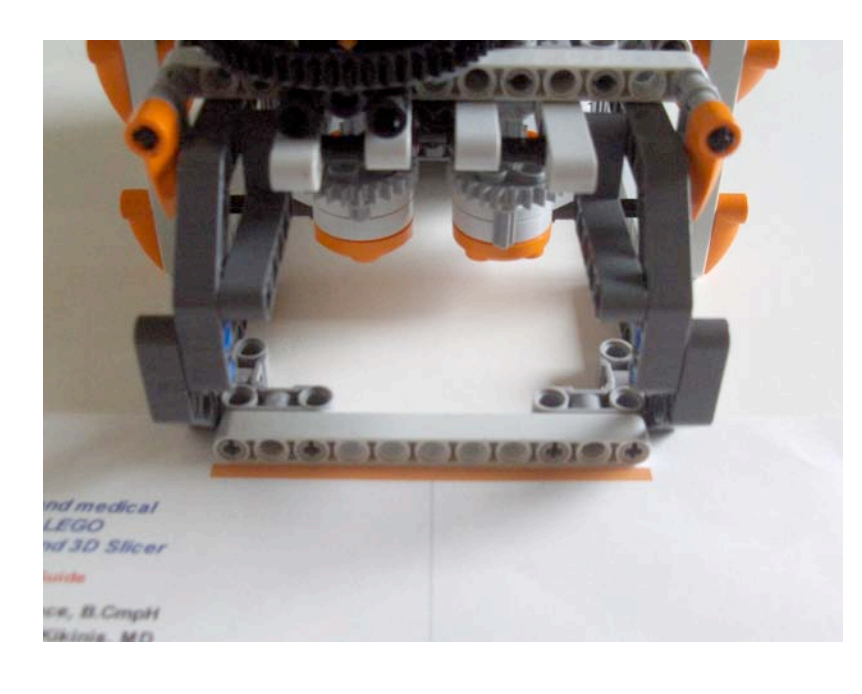

• Position the LEGO robot so that the front piece of the base lines up with the orange line of the phantom placement guide

## *Set up the LEGO robot and the phantom, continued*

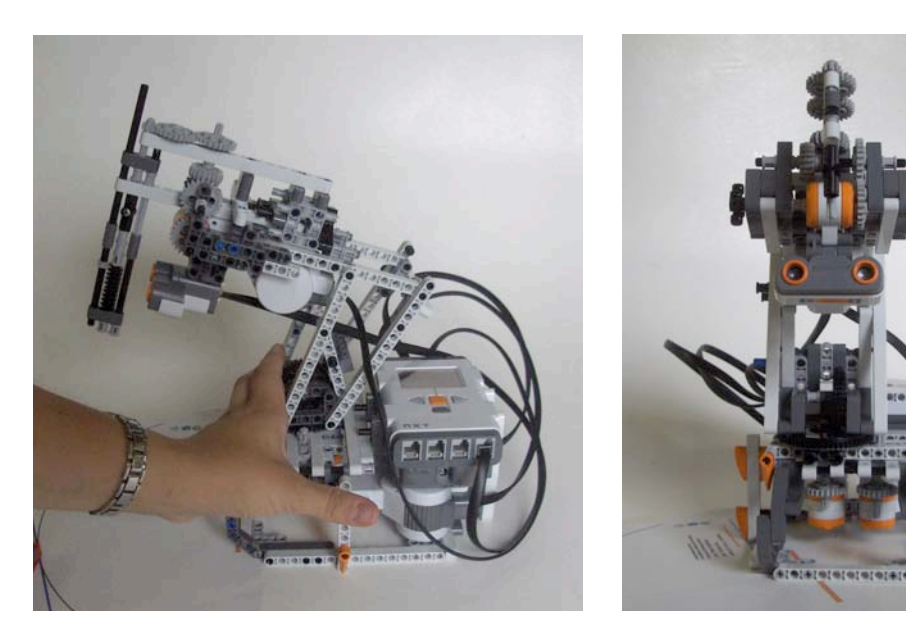

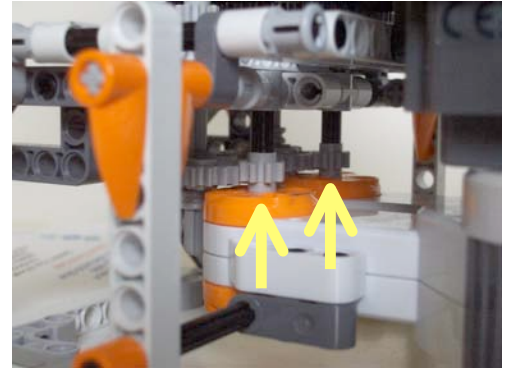

- Position the robot in the "initial position":
	- robotic arm is pushed all the way back
	- robotic arm is centered
- To move the robotic arm:
	- push the small gears at the back of the robot's base **up**
	- Freely move the robotic arm into position
	- Push the small gears at the back of the robot's base back **down** so that they catch on the larger gears

**Surgical Planning Laboratory, Harvard Medical School and Brigham and Women's Hospital** ourgiour Frammig Easonatory, harvard modiour Concor and Engham and Homon's Hoophan.<br>August 2007

## *Set up the LEGO robot and the phantom, continued*

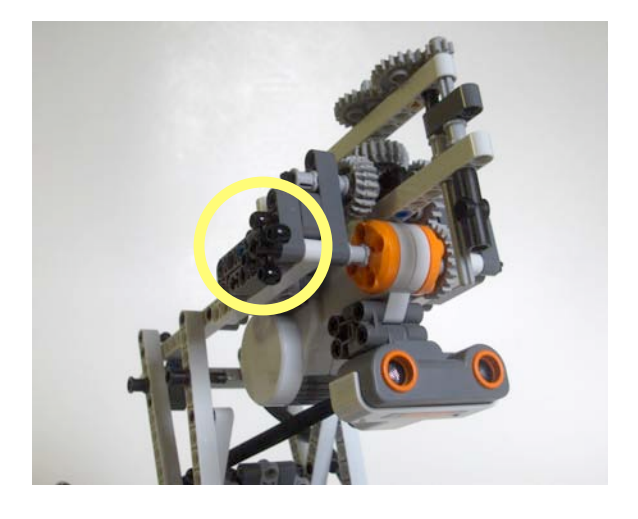

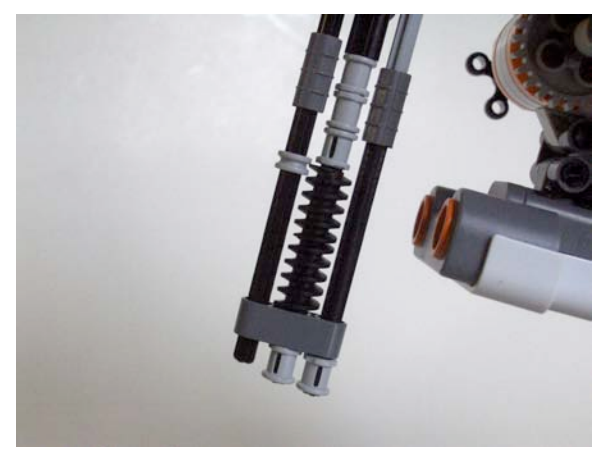

• Using the gear on the upper right side of the robotic arm, adjust the needle so that it is at its highest possible position while still remaining on the thread.

**Surgical Planning Laboratory, Harvard Medical School and Brigham and Women's Hospital** ourgiour Frammig Easonatory, harvard modiour Concor and Engham and Homon's Hoophan<br>August 2007

## *Set up the LEGO robot and the phantom, continued*

• Position the phantom so that the bottom spacer is centered on the front piece of the robot's base.

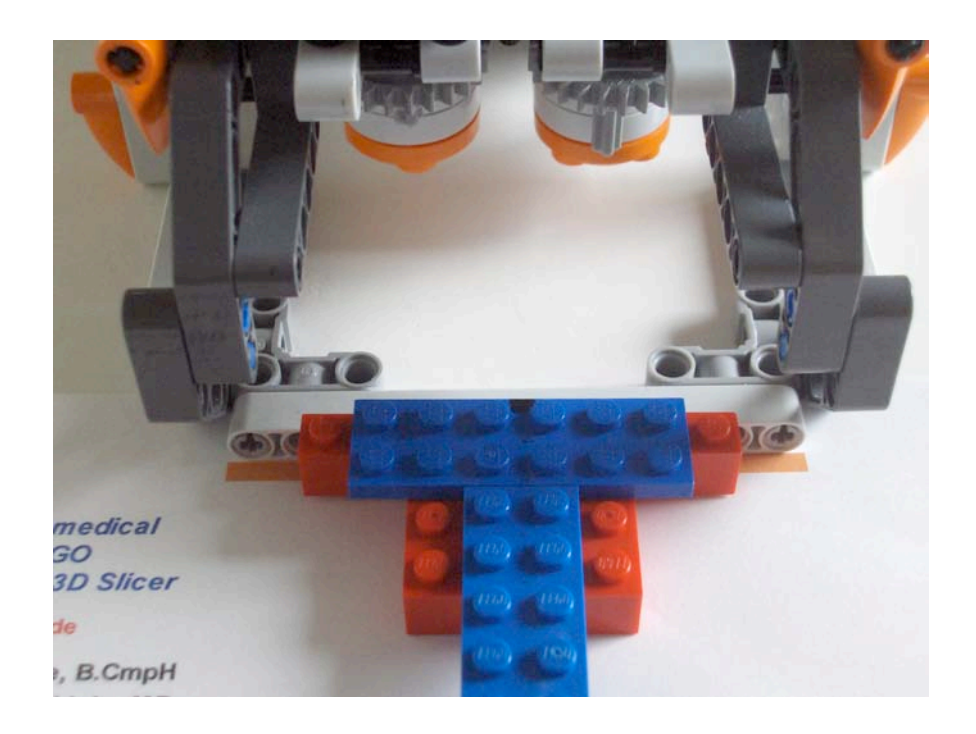

**Surgical Planning Laboratory, Harvard Medical School and Brigham and Women's Hospital** odigiodi i familiigi zaboratory, harvana modiodi oonoorana Engham ana riomon'o noopital.<br>August 2007

## *Set up the LEGO robot and the phantom, continued*

#### **Your setup should look like this:**

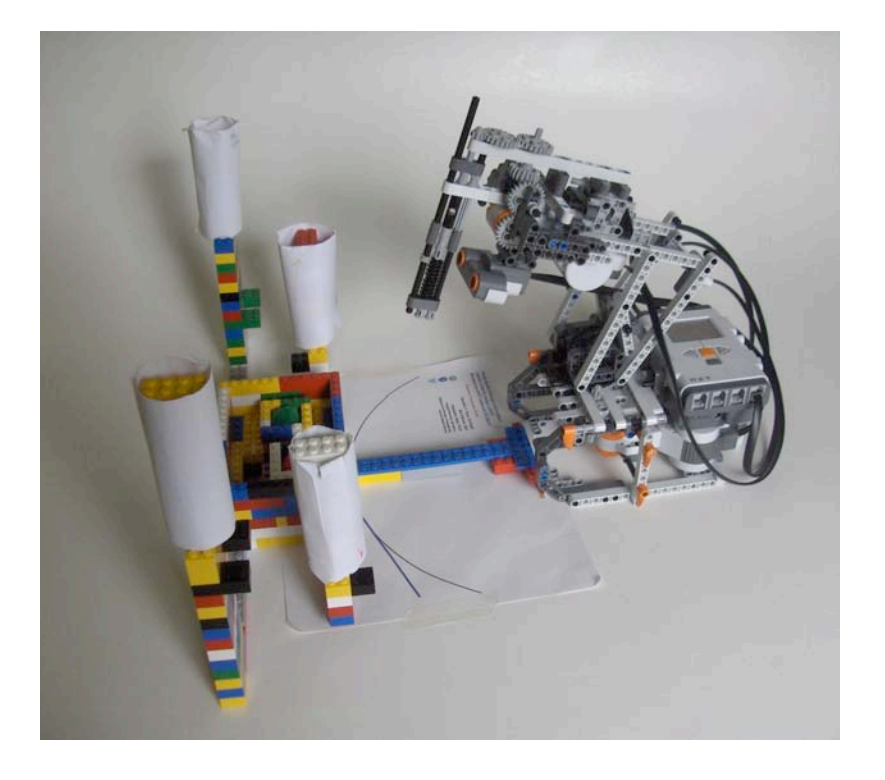

- Connect the robot to the Linux computer using the USB cable provided in the LEGO Mindstorms NXT kit
- Turn the LEGO robot on by pressing the orange button on the NXT brick.

**Surgical Planning Laboratory, Harvard Medical School and Brigham and Women's Hospital** August <sup>2007</sup> -13-

## *1) Open 3D Slicer*

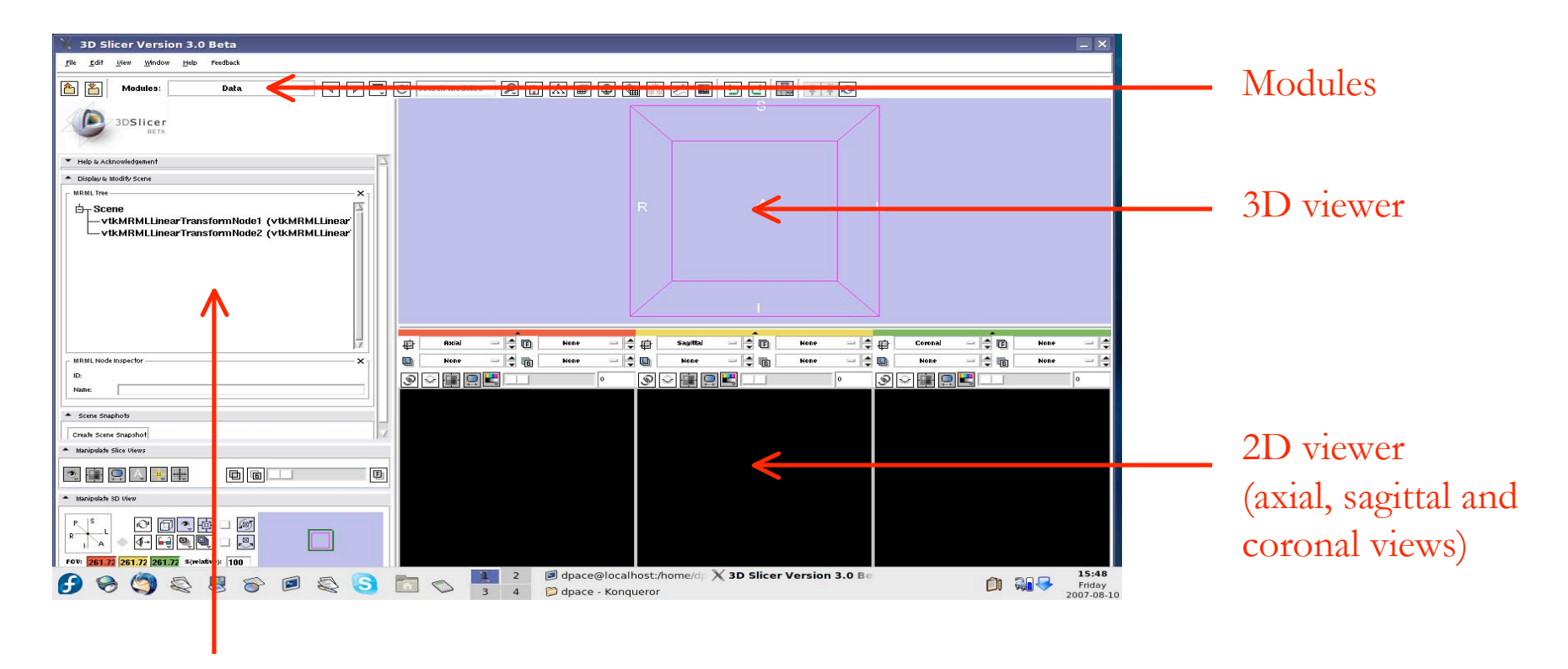

Control panes for the current module

**Surgical Planning Laboratory, Harvard Medical School and Brigham and Women's Hospital** August <sup>2007</sup> -14-

## *2) Load the CT volume*

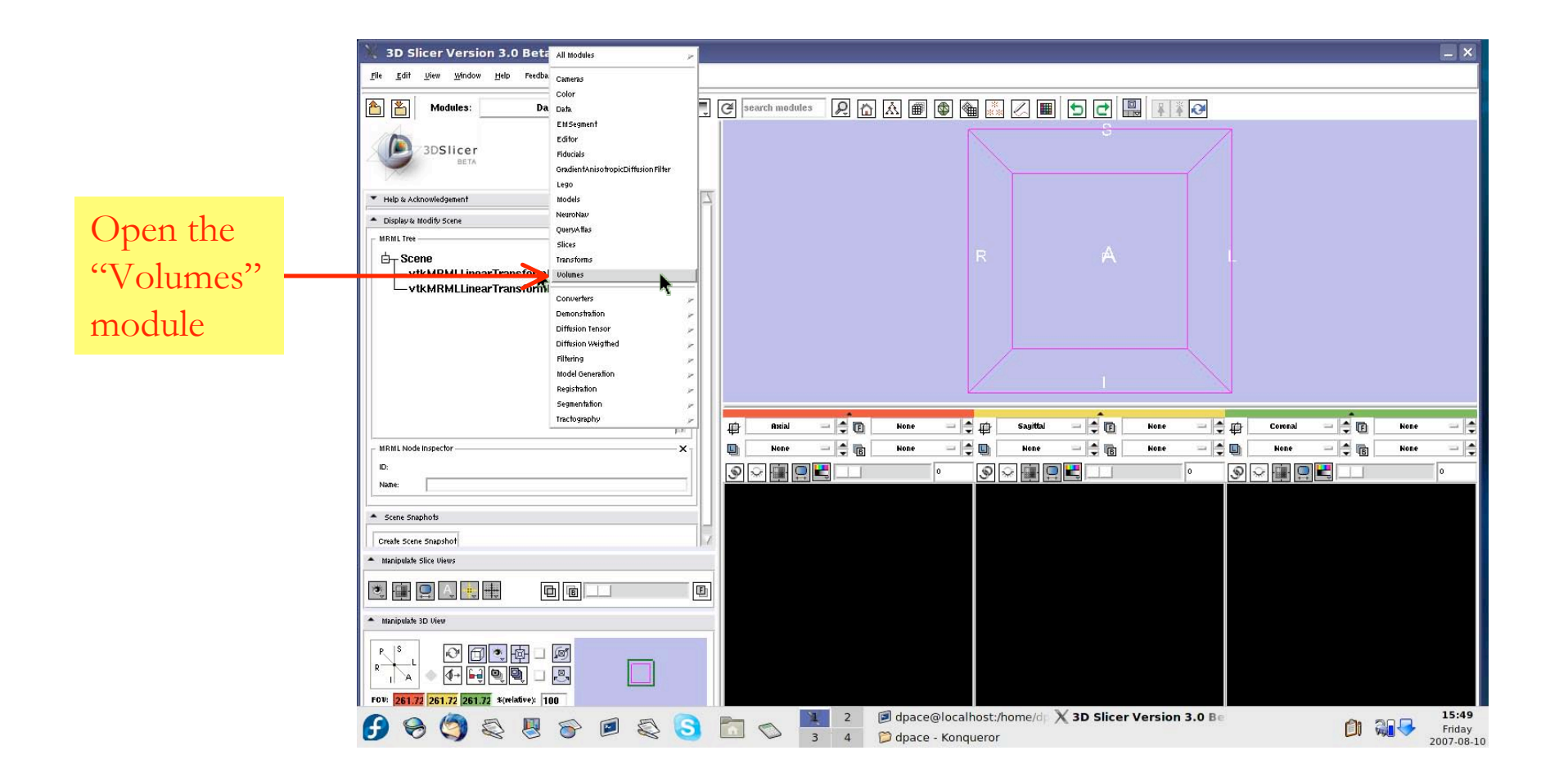

**Surgical Planning Laboratory, Harvard Medical School and Brigham and Women's Hospital** August <sup>2007</sup> -15-

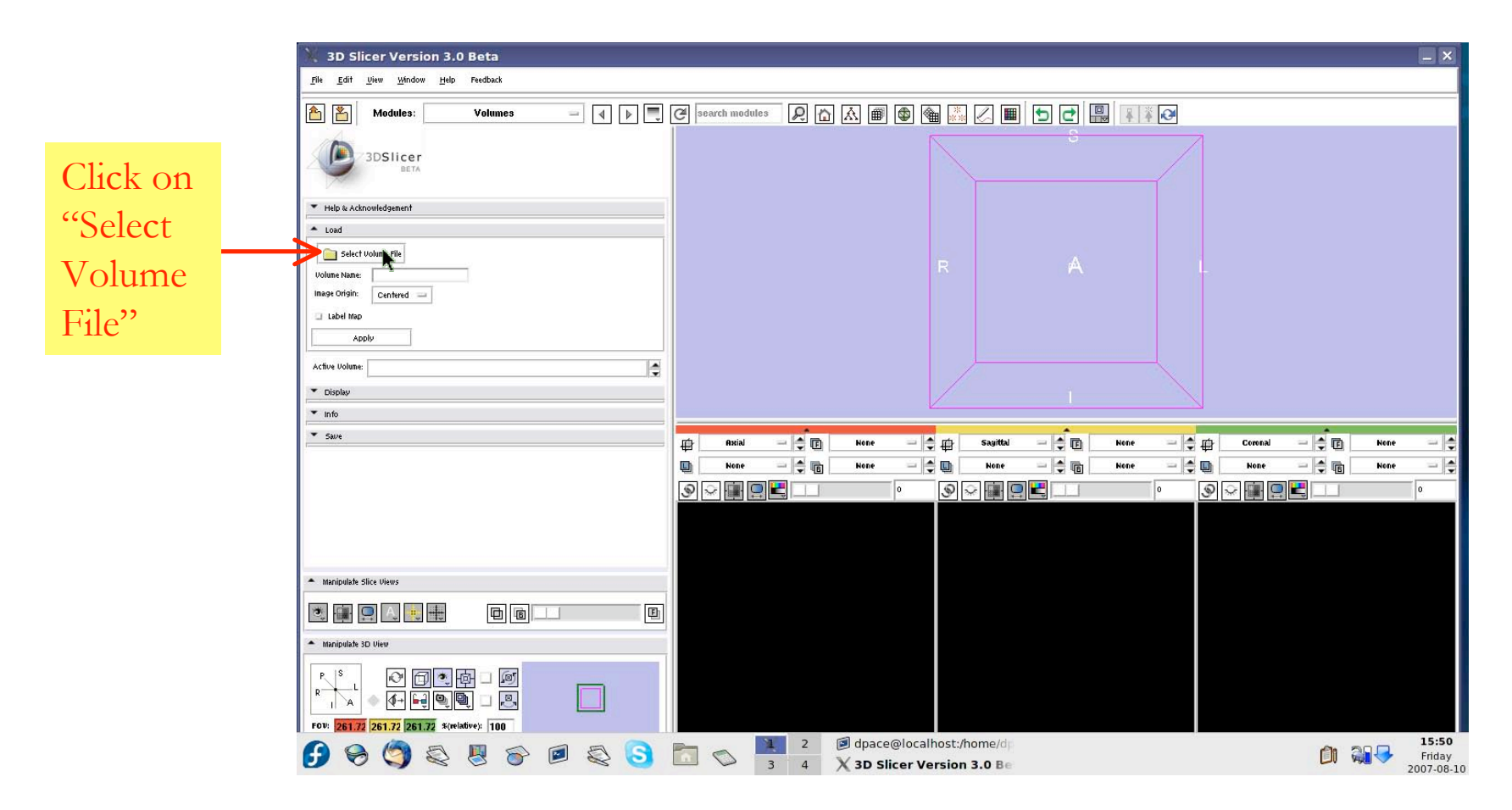

**Surgical Planning Laboratory, Harvard Medical School and Brigham and Women's Hospital** oligical Framing Easchatery, harvard inclinear Concordinal Englishm and Homon Chicophar<br>August 2007

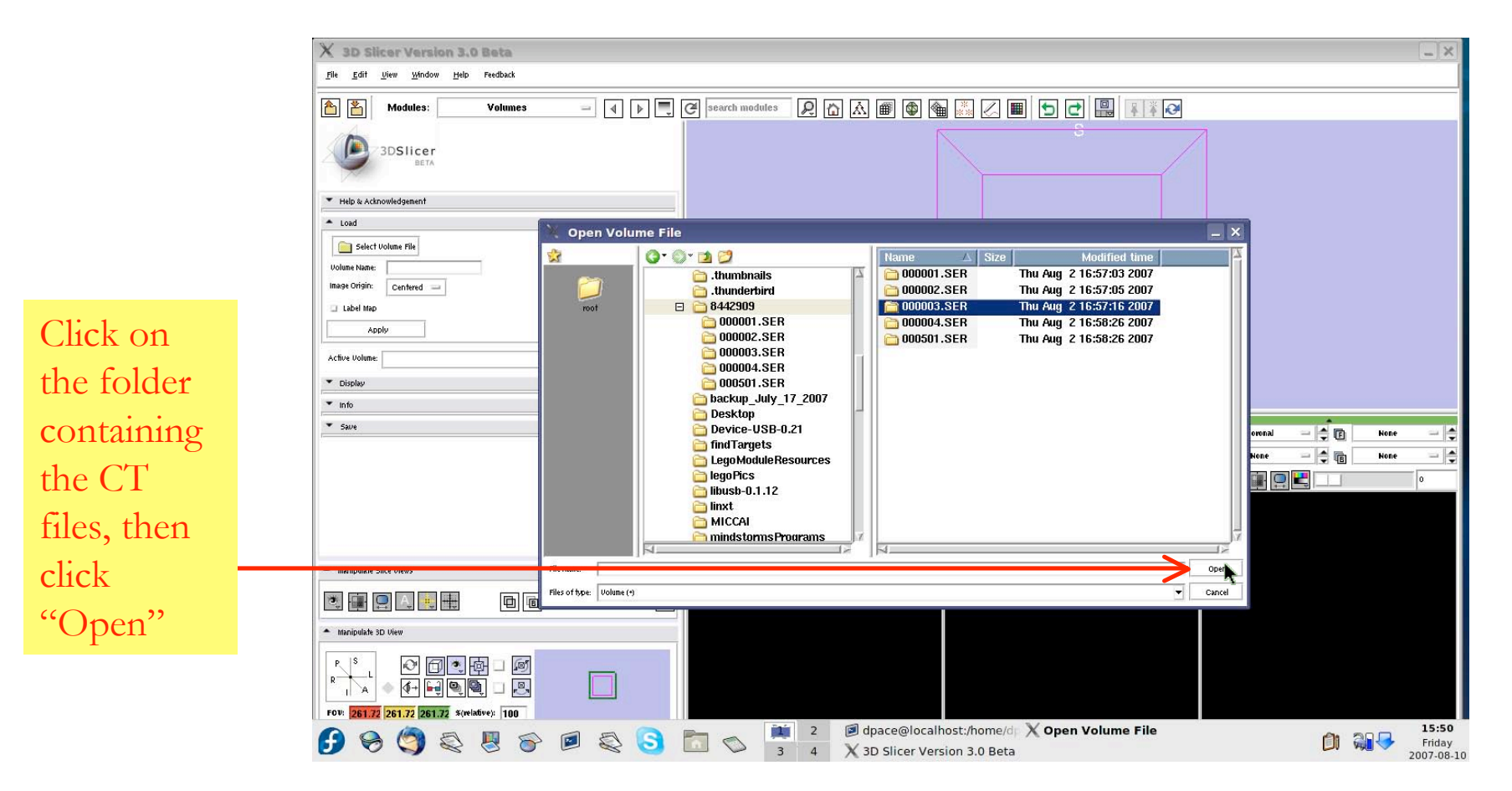

**Surgical Planning Laboratory, Harvard Medical School and Brigham and Women's Hospital** August <sup>2007</sup> -17-

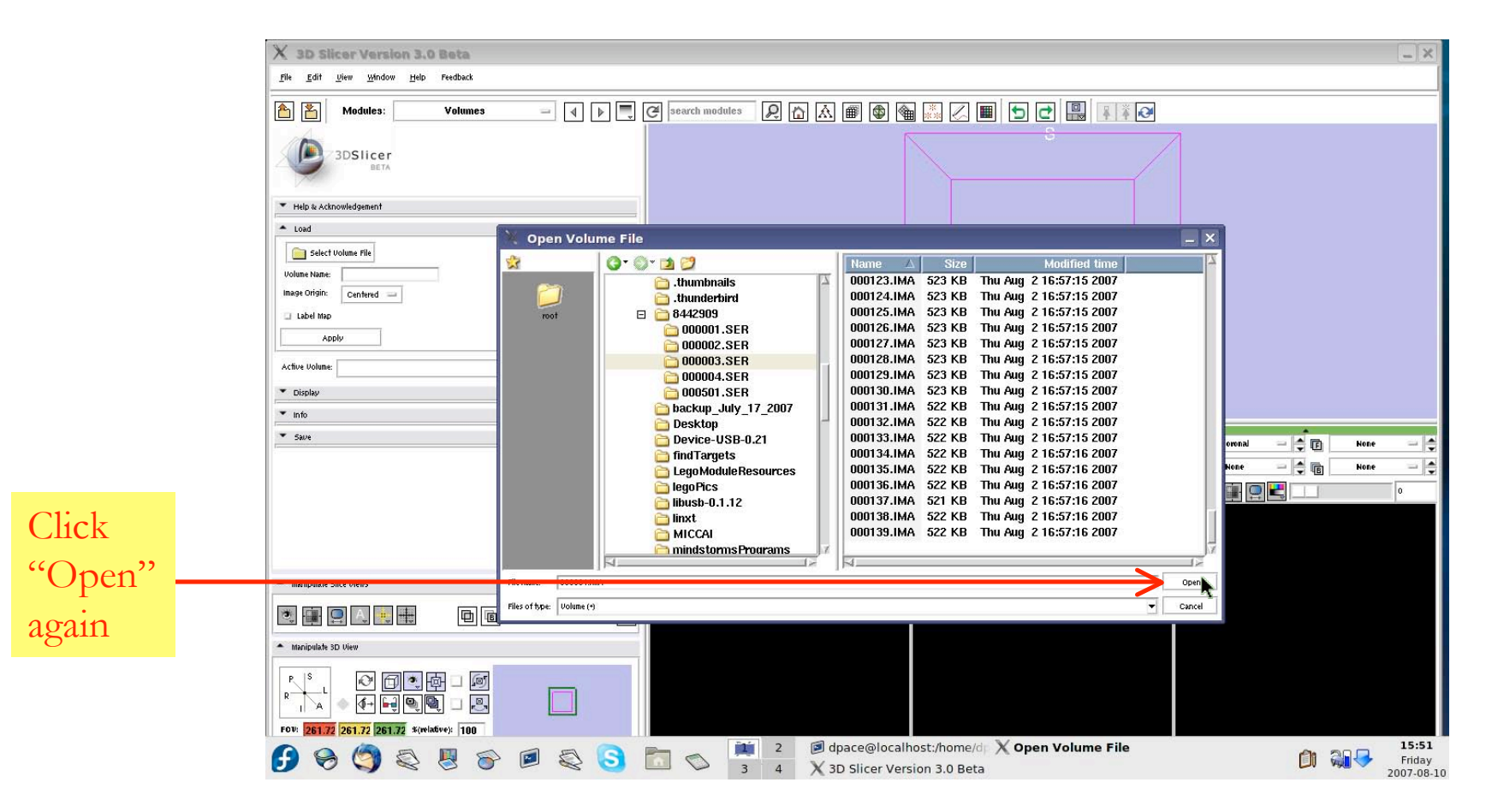

**Surgical Planning Laboratory, Harvard Medical School and Brigham and Women's Hospital** August <sup>2007</sup> -18-

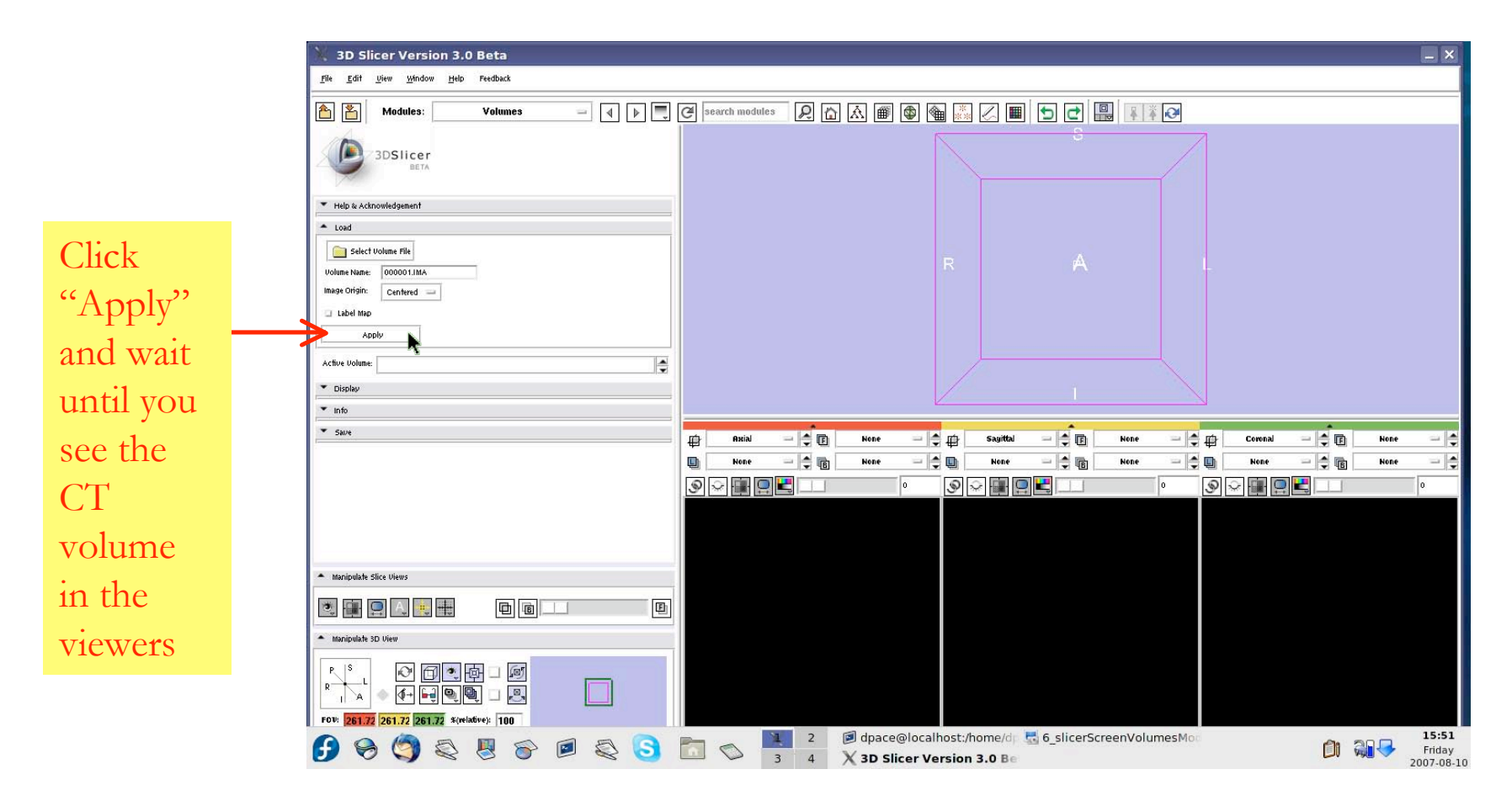

**Surgical Planning Laboratory, Harvard Medical School and Brigham and Women's Hospital** August <sup>2007</sup> -19-

## *2) Load the CT volume, continued*

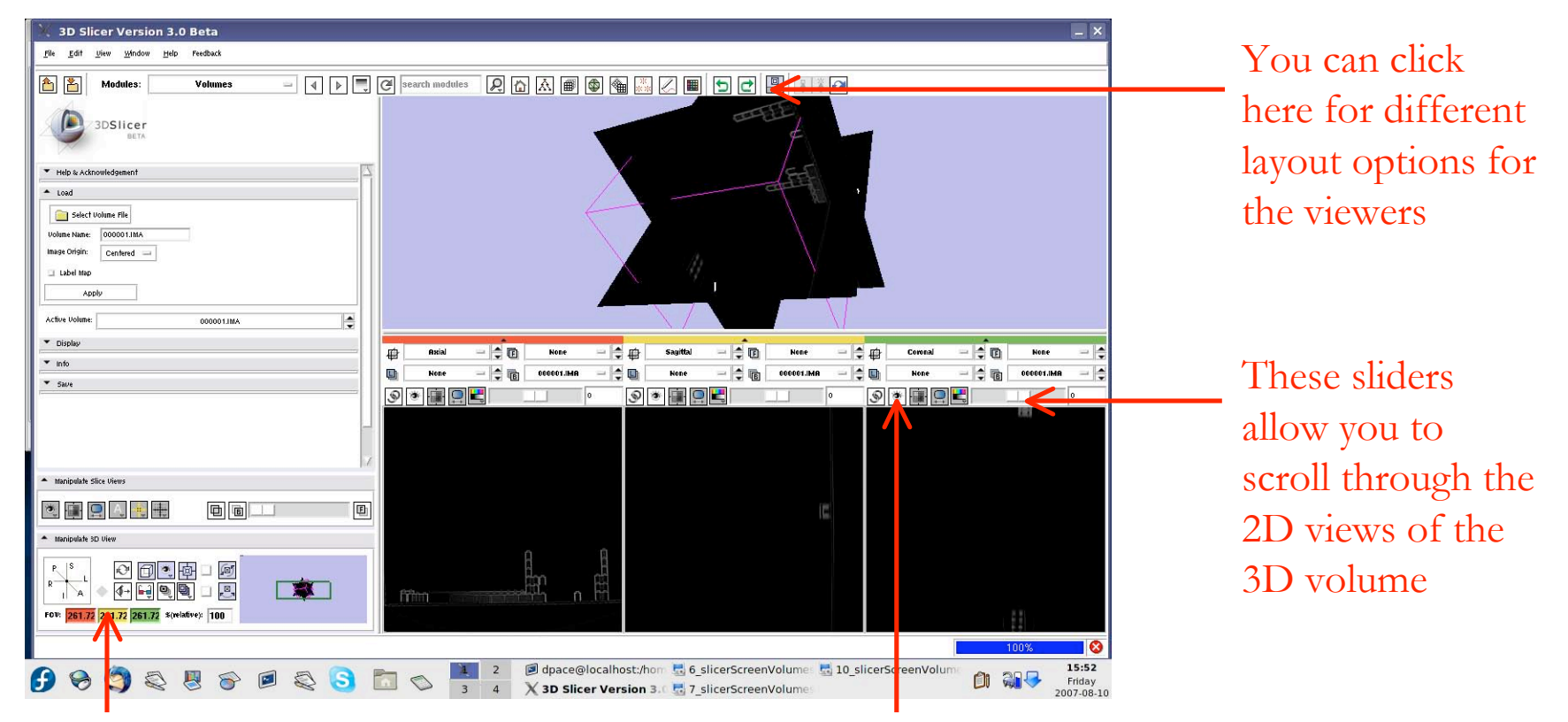

You can adjust these numbers to change the field of view of the 2D views

You can click here to make the 2D view visible in the 3D viewer

Click on all three of these buttons

**Surgical Planning Laboratory, Harvard Medical School and Brigham and Women's Hospital** August <sup>2007</sup> -20-

## *2) Load the CT volume, continued*

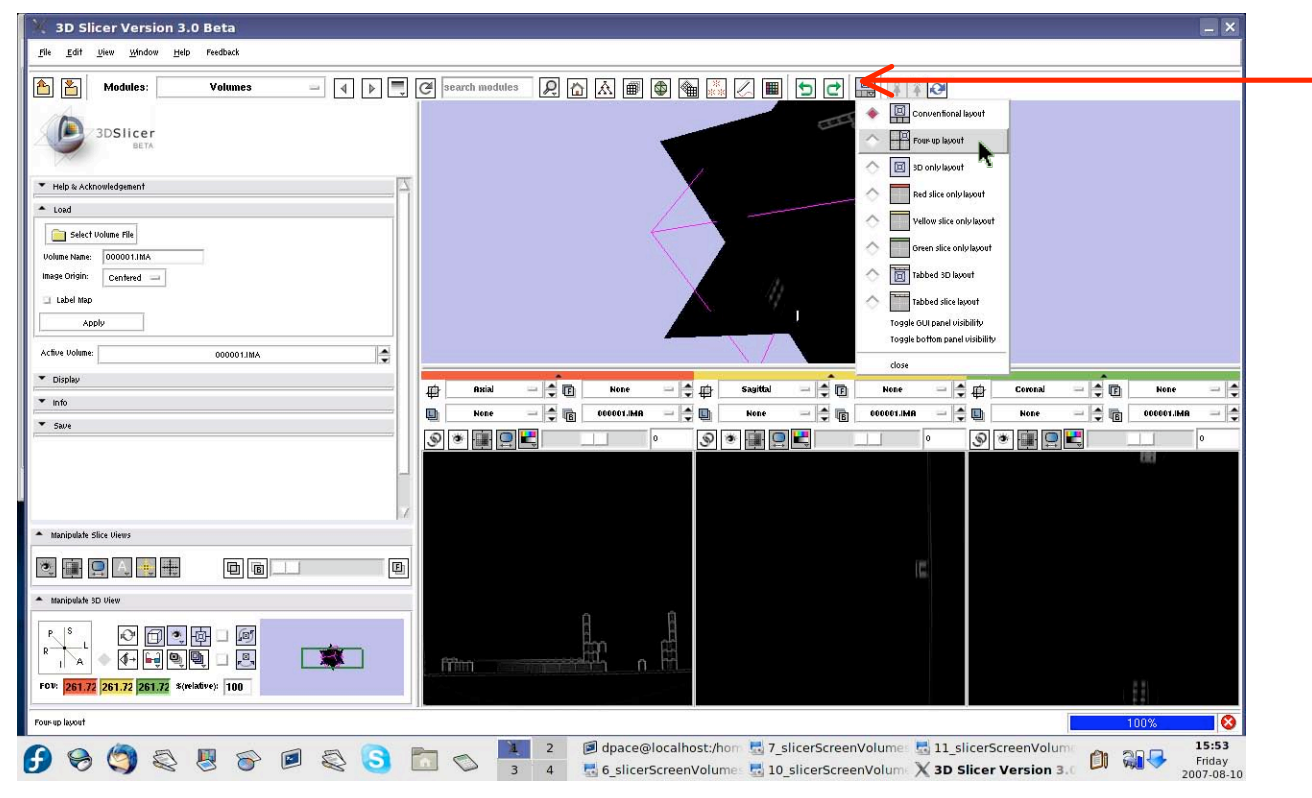

Select the four-up layout option

**Surgical Planning Laboratory, Harvard Medical School and Brigham and Women's Hospital** odigiodi i familiigi zaboratory, harvana modiodi oonoorana Engham ana riomon'o noopital.<br>August 2007

## *2) Load the CT volume, continued*

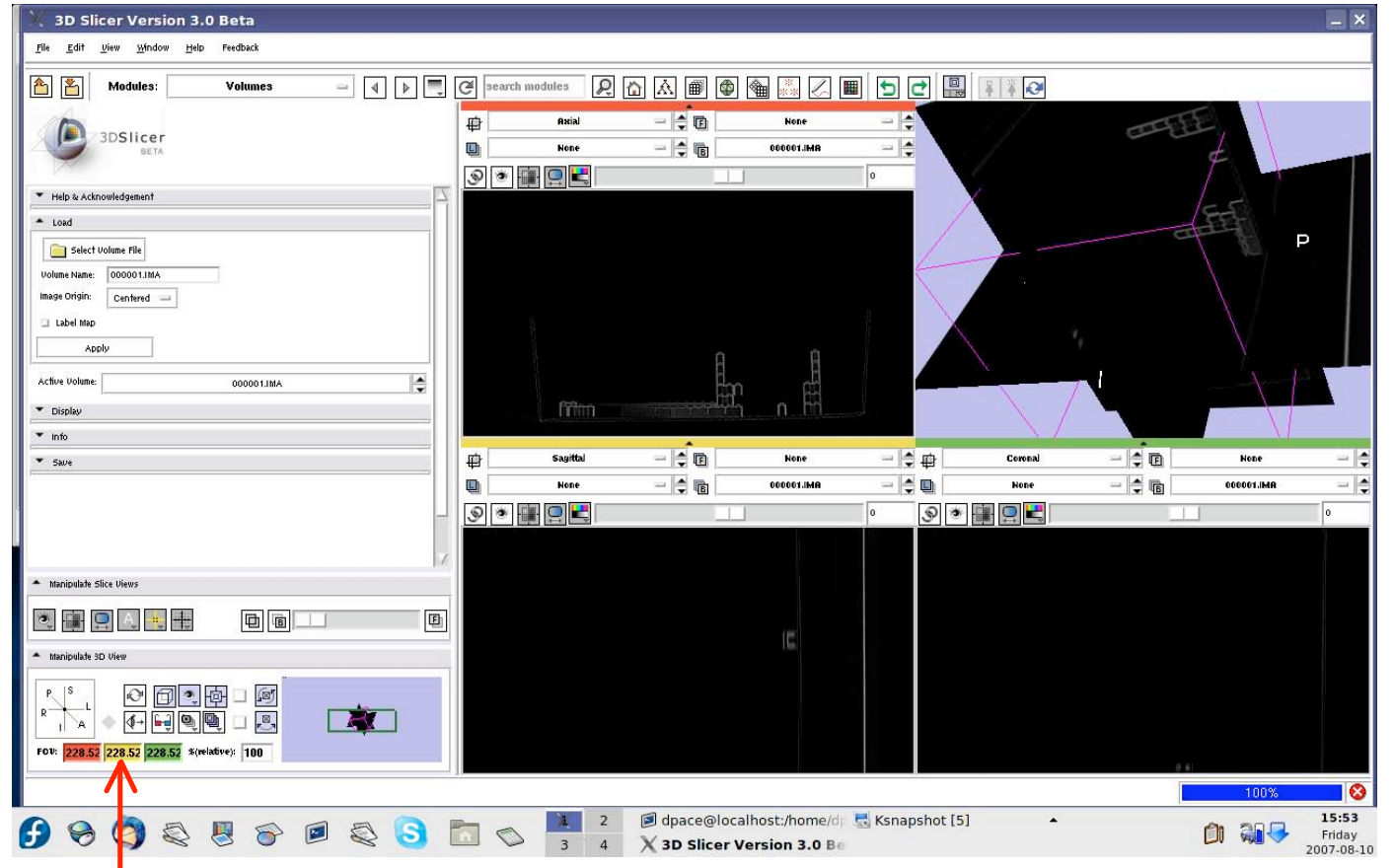

Adjust the field of view for the axial, sagittal and coronal views so that the entire phantom is visible as you scroll through the slices

**Surgical Planning Laboratory, Harvard Medical School and Brigham and Women's Hospital** August <sup>2007</sup> -22-

## *3) Connect to the LEGO robot*

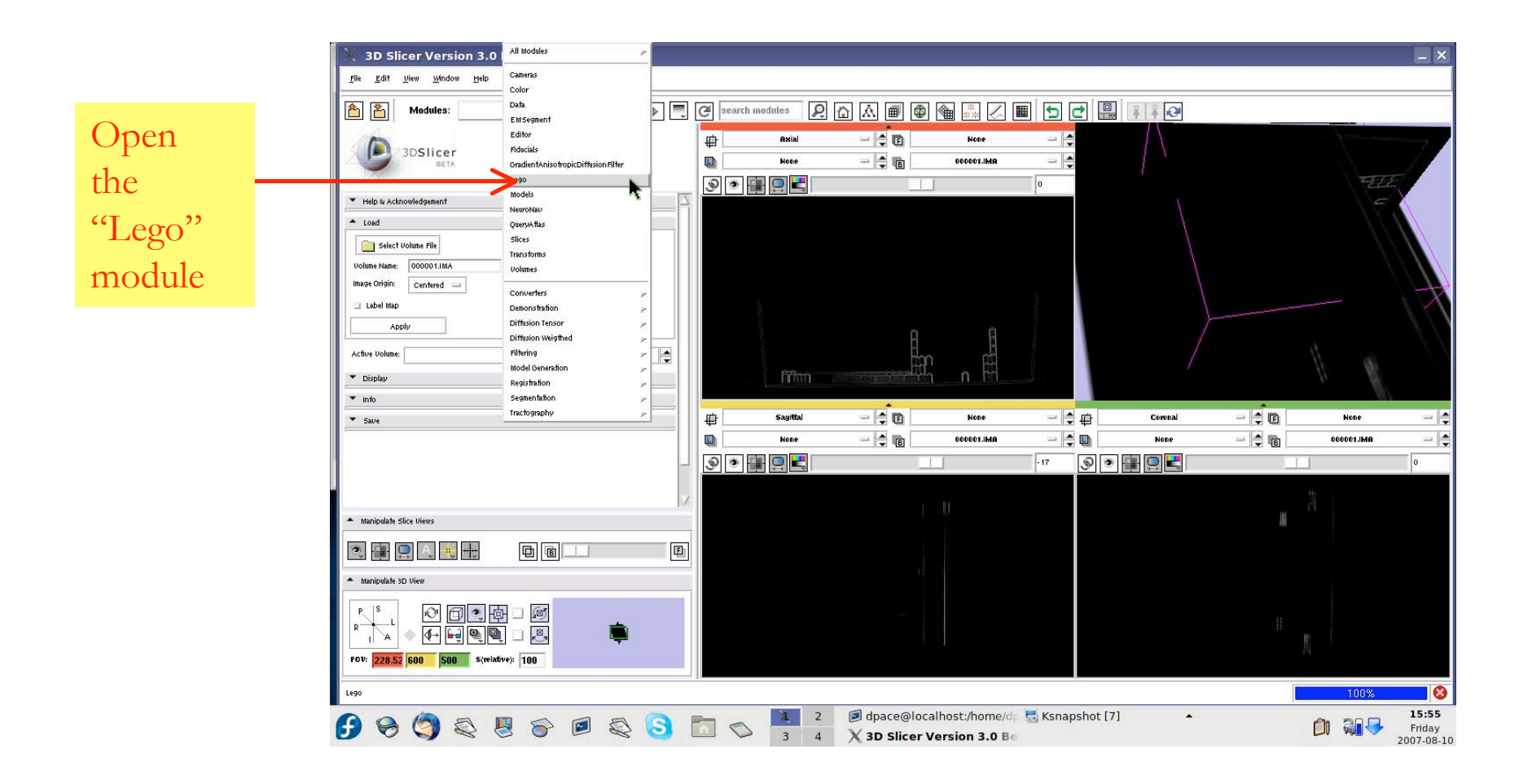

**Surgical Planning Laboratory, Harvard Medical School and Brigham and Women's Hospital** August <sup>2007</sup> -23-

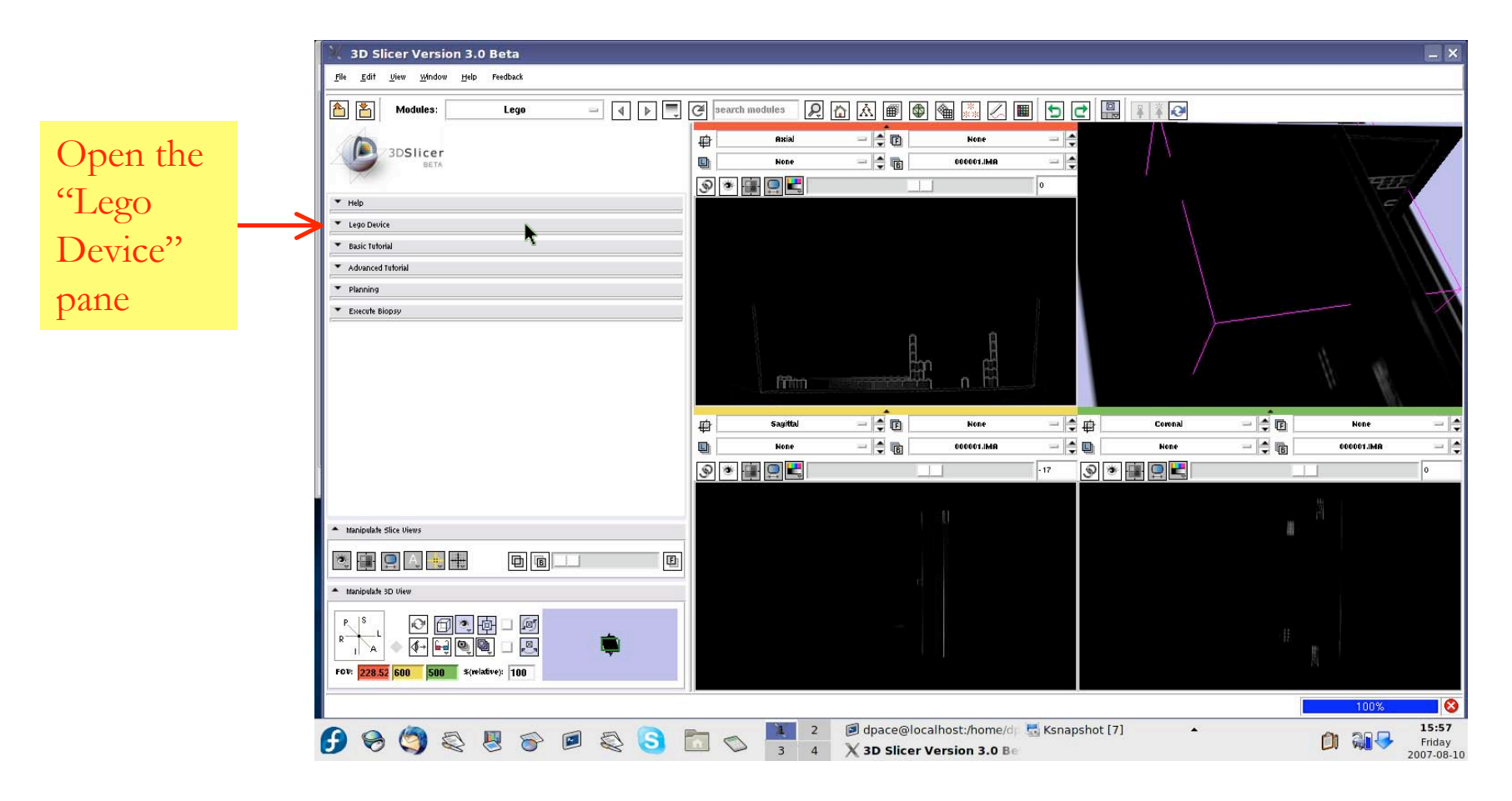

**Surgical Planning Laboratory, Harvard Medical School and Brigham and Women's Hospital** August <sup>2007</sup> -24-

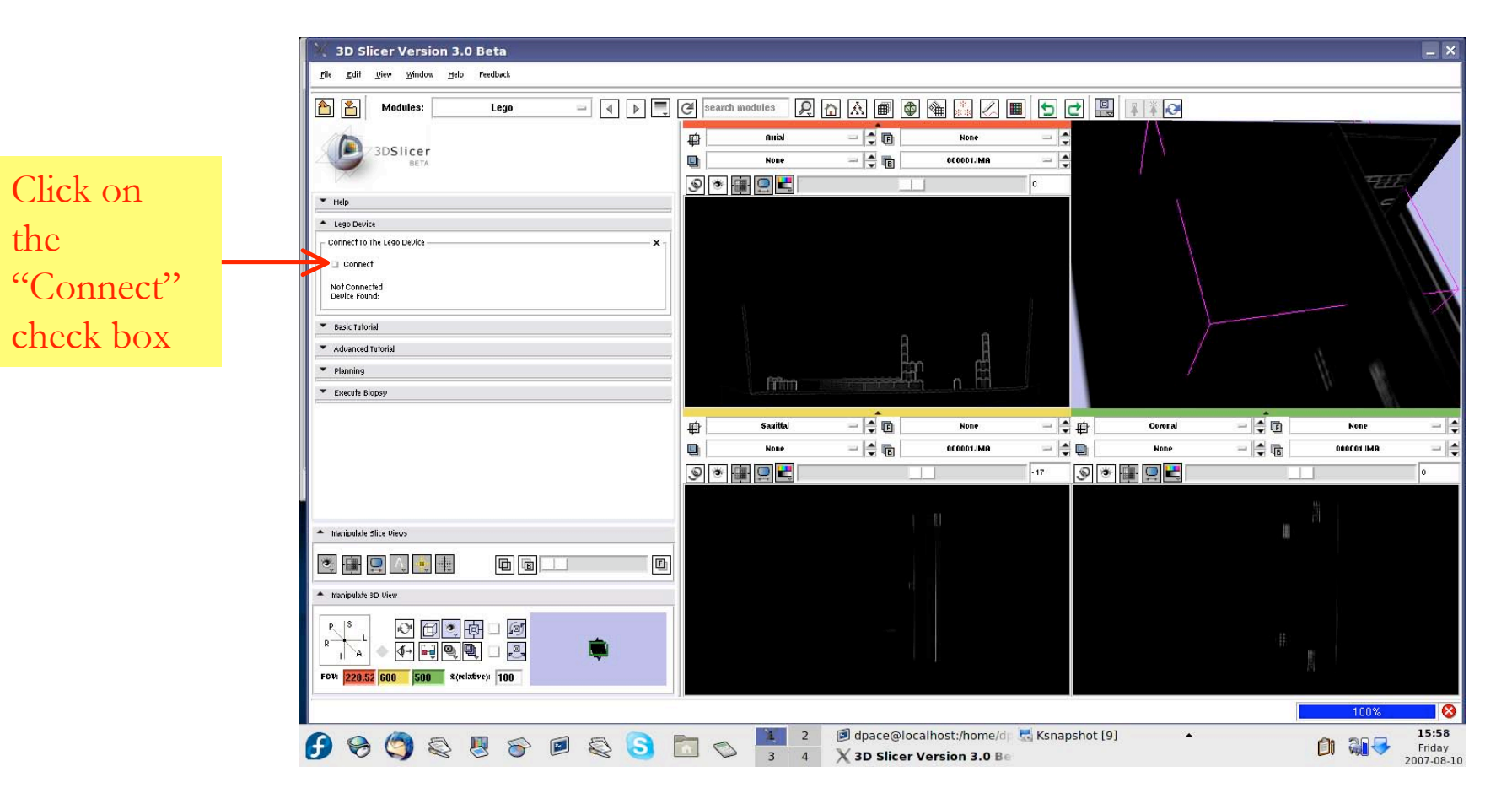

**Surgical Planning Laboratory, Harvard Medical School and Brigham and Women's Hospital** August <sup>2007</sup> -25-

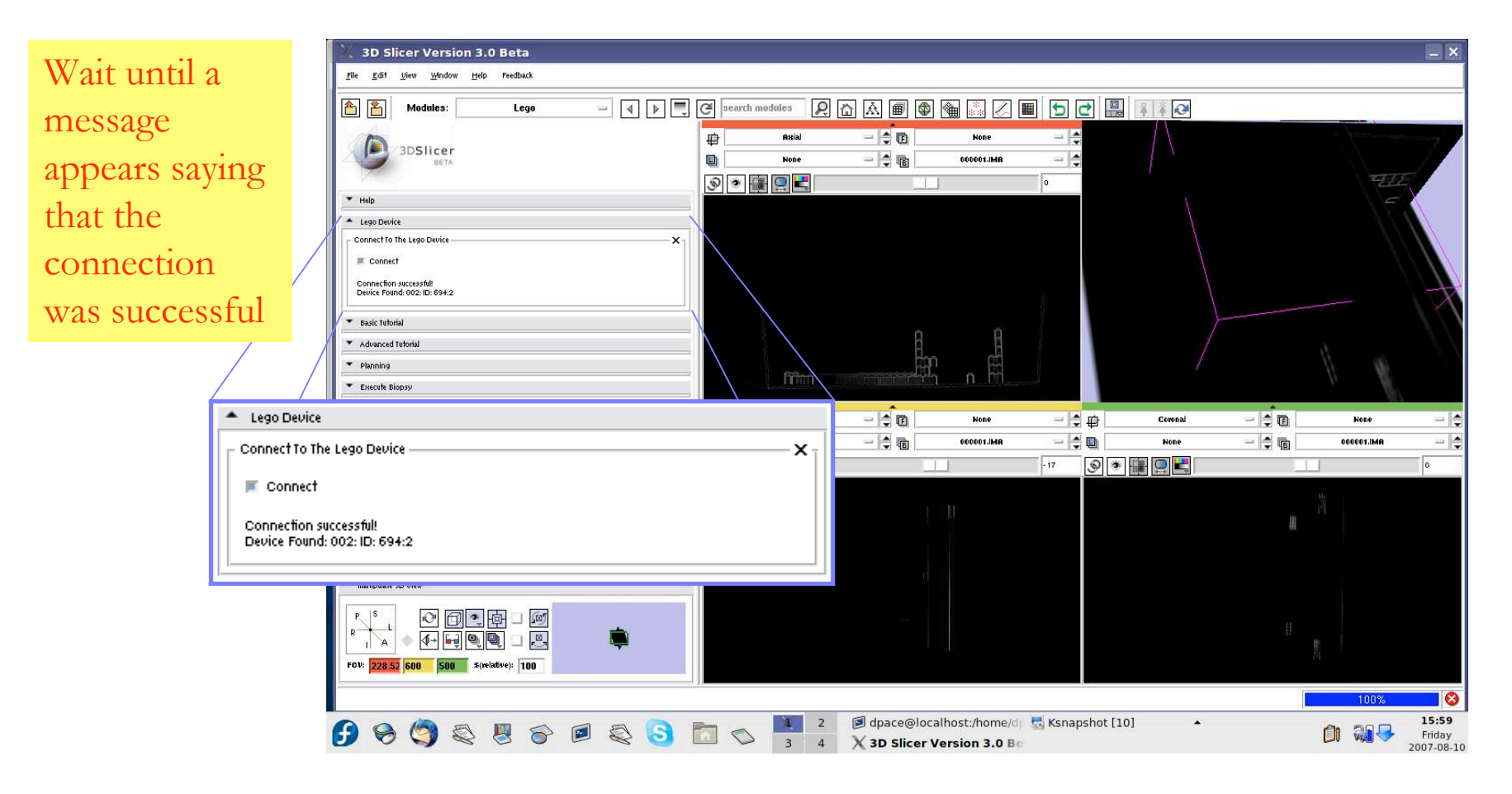

**Surgical Planning Laboratory, Harvard Medical School and Brigham and Women's Hospital** August <sup>2007</sup> -26-

- If the connection is not successful, make sure that:
	- You are running as root
	- The LEGO robot is connected to your computer using the USB cable
	- The LEGO robot is turned on

**Surgical Planning Laboratory, Harvard Medical School and Brigham and Women's Hospital** August <sup>2007</sup> -27-

# *4) Select the basic tutorial option*

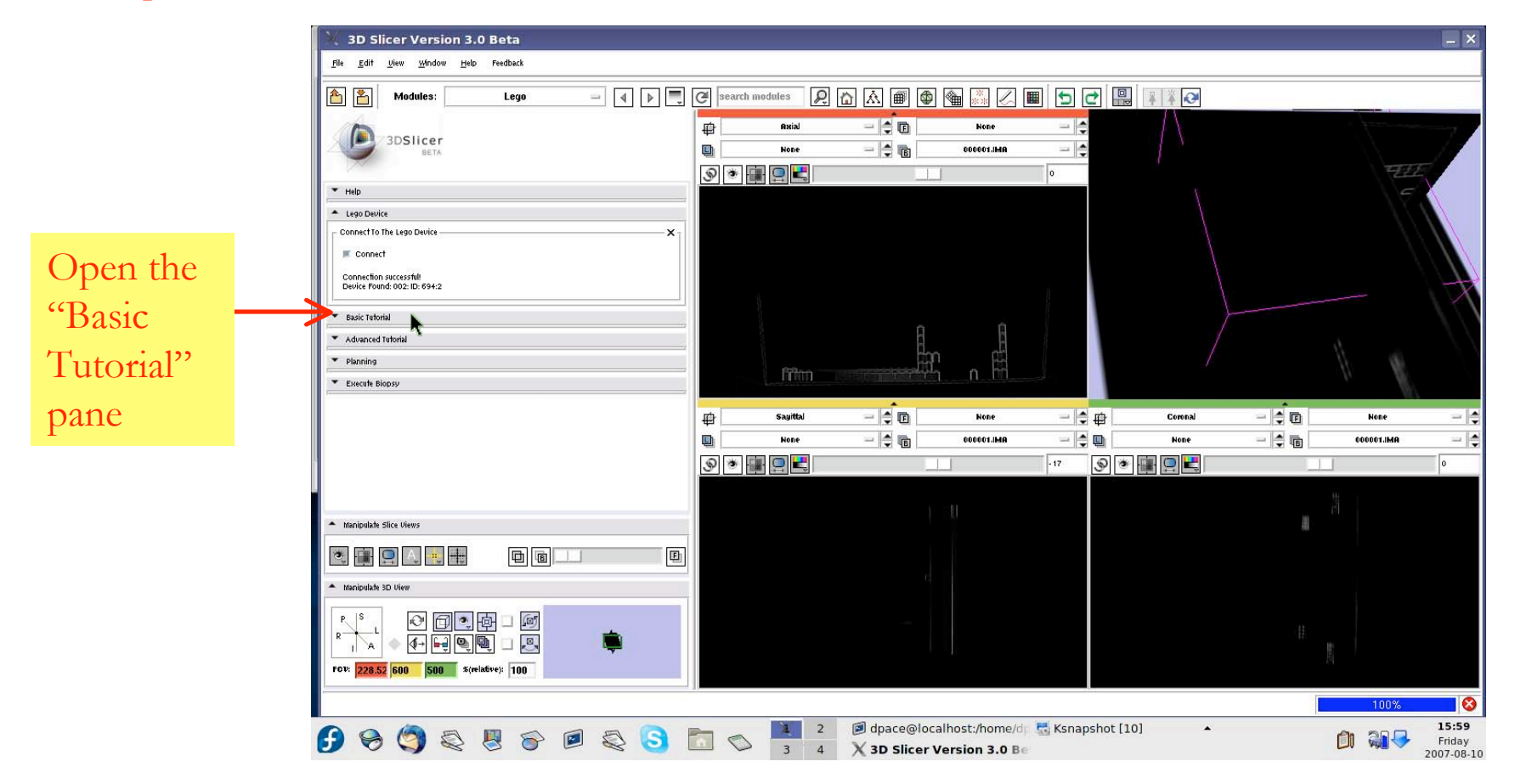

**Surgical Planning Laboratory, Harvard Medical School and Brigham and Women's Hospital** August <sup>2007</sup> -28-

## *4) Select the basic tutorial option, continued*

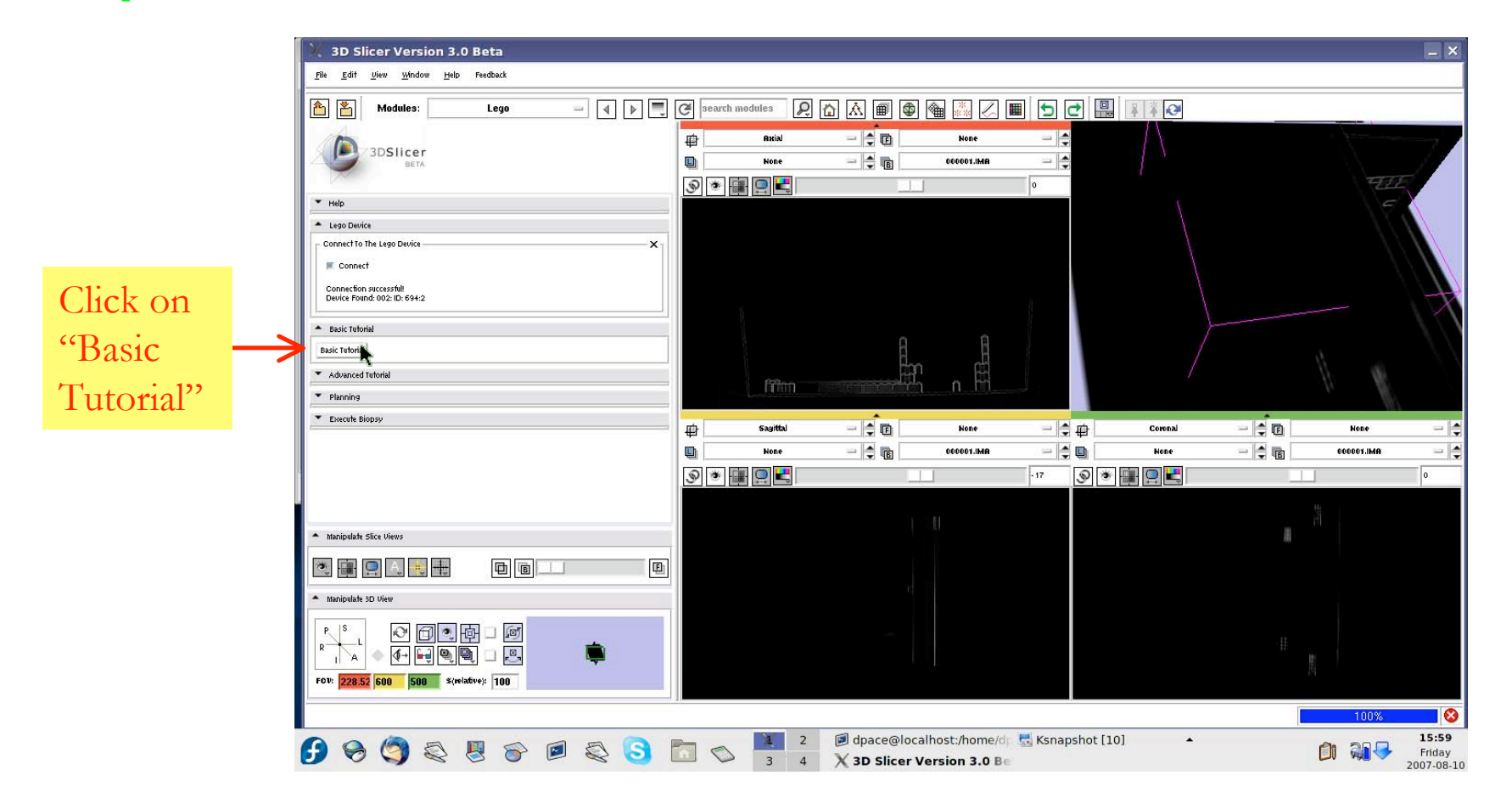

**Surgical Planning Laboratory, Harvard Medical School and Brigham and Women's Hospital** odigiodi i familiigi zaboratory, harvana modiodi oonoorana Engham ana riomon'o noopital.<br>August 2007

# *5) Planning - select the target coordinate*

- The target coordinate is the location where you would like the tip of the robot's needle to be at the end of the "biopsy".
- Let's try to have the robot biopsy the red pom-pom.
- We need to find the center of the red pompom on the CT volume.

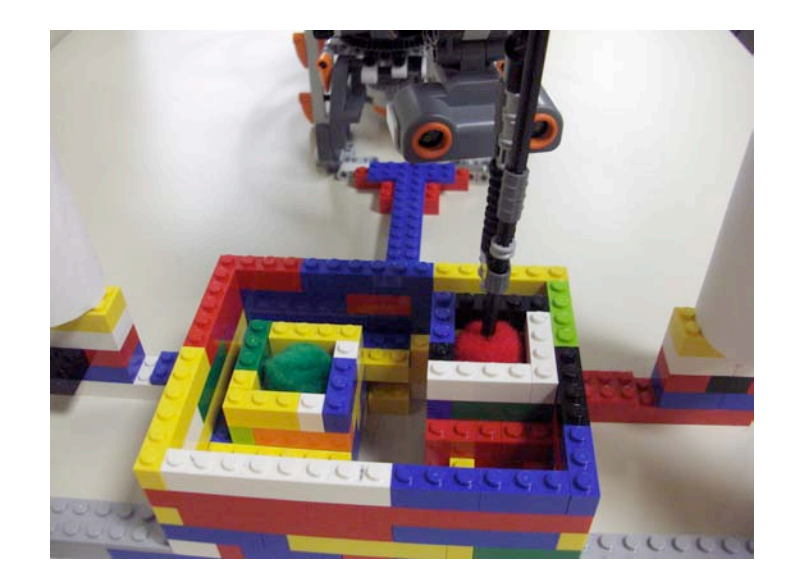

**Surgical Planning Laboratory, Harvard Medical School and Brigham and Women's Hospital** oligical Framing Easchatery, harvard inclinear Concordinal Englishm and Homon Chicophar<br>August 2007

#### *5) Planning - select the target coordinate, continued*

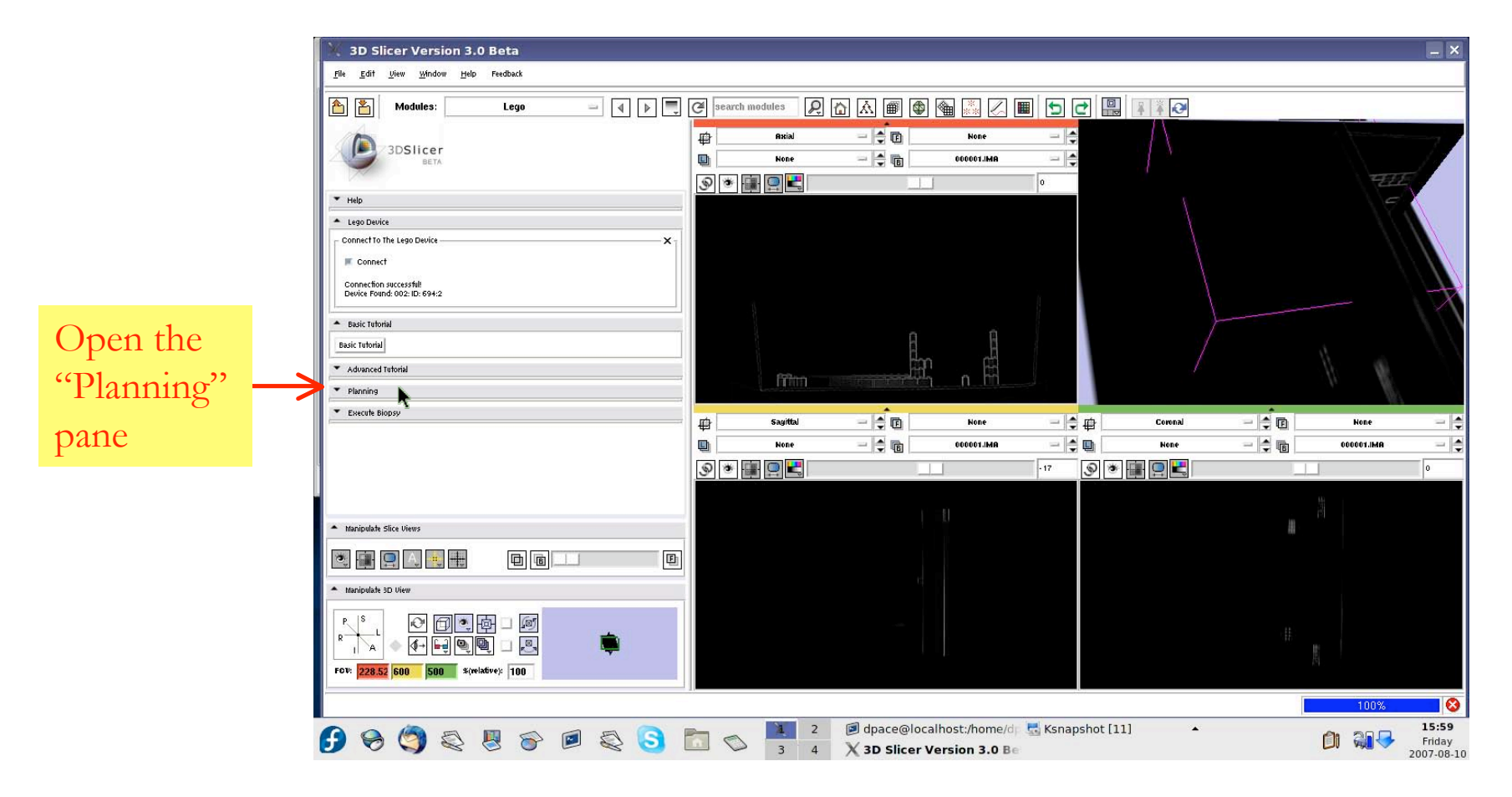

**Surgical Planning Laboratory, Harvard Medical School and Brigham and Women's Hospital** oligical Framing Easchatery, harvard inclinear Concordinal Englishm and Homon Cheophal.<br>August 2007

### *5) Planning - select the target coordinate, continued*

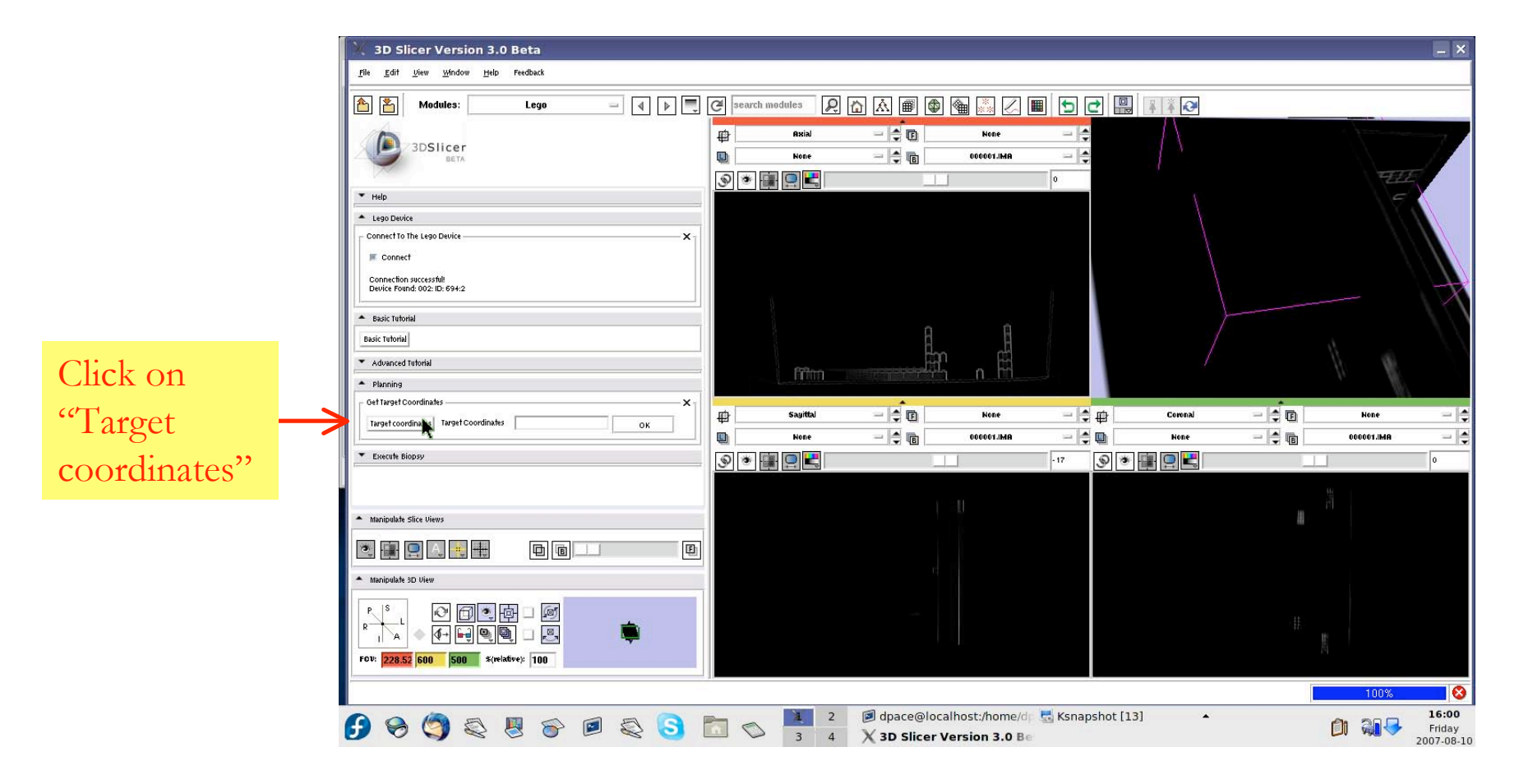

**Surgical Planning Laboratory, Harvard Medical School and Brigham and Women's Hospital** August <sup>2007</sup> -32-

## *5) Planning - select the target coordinate, continued*

Scroll through the 2D viewers using the sliders until you find the center of the red pom-pom. Click on the target coordinate: the **center** of the red pom-pom.

The area around the current cursor position is shown in more detail here.

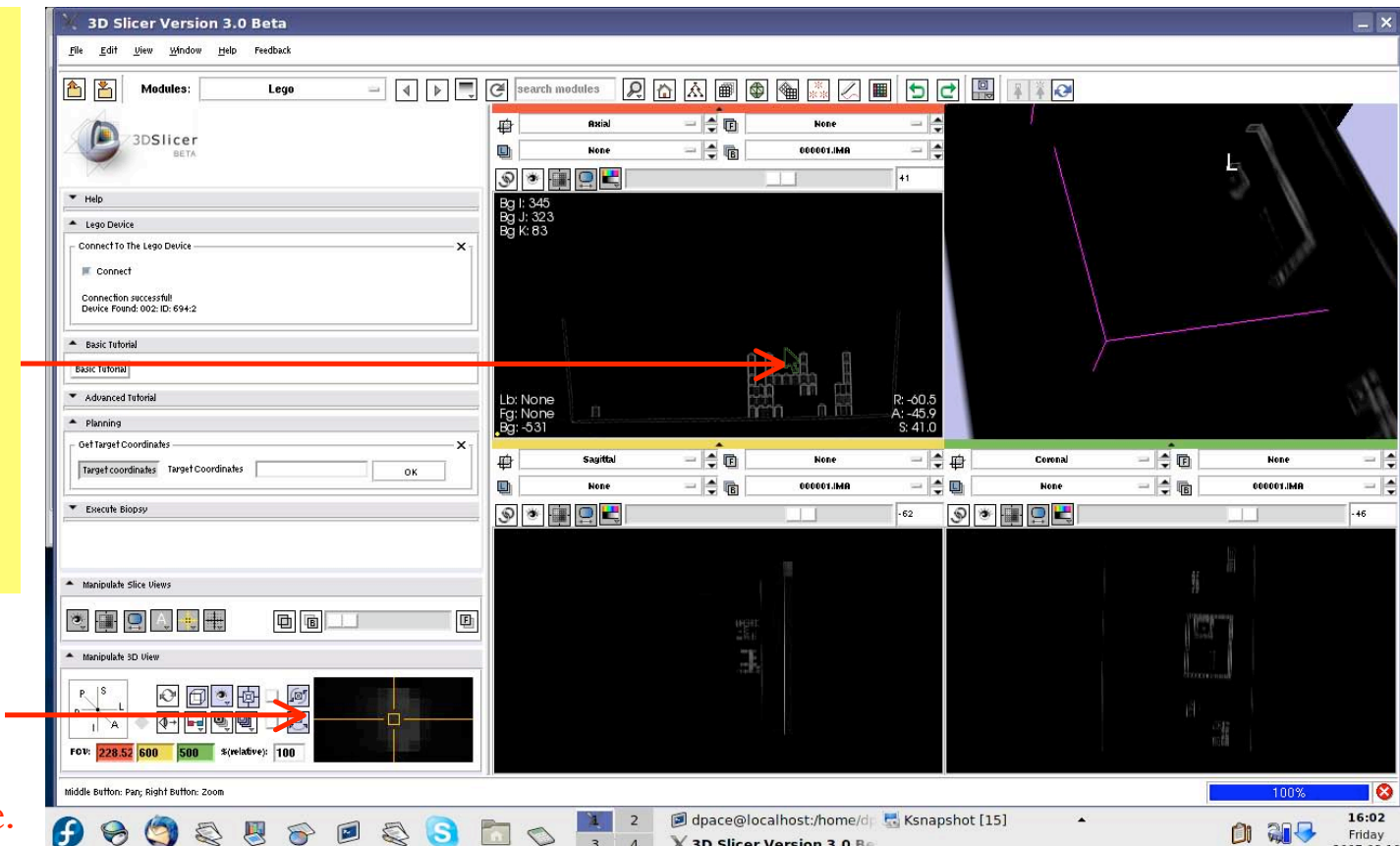

**The protrusions on the phantom's pillars will help you orient yourself when scrolling through the CT volume.**

**Surgical Planning Laboratory, Harvard Medical School and Brigham and Women's Hospital** oligical Framing Easchatery, harvard inclinear Concordinal Englishm and Homon Chicophar<br>August 2007

## *5) Planning - select the target coordinate, continued*

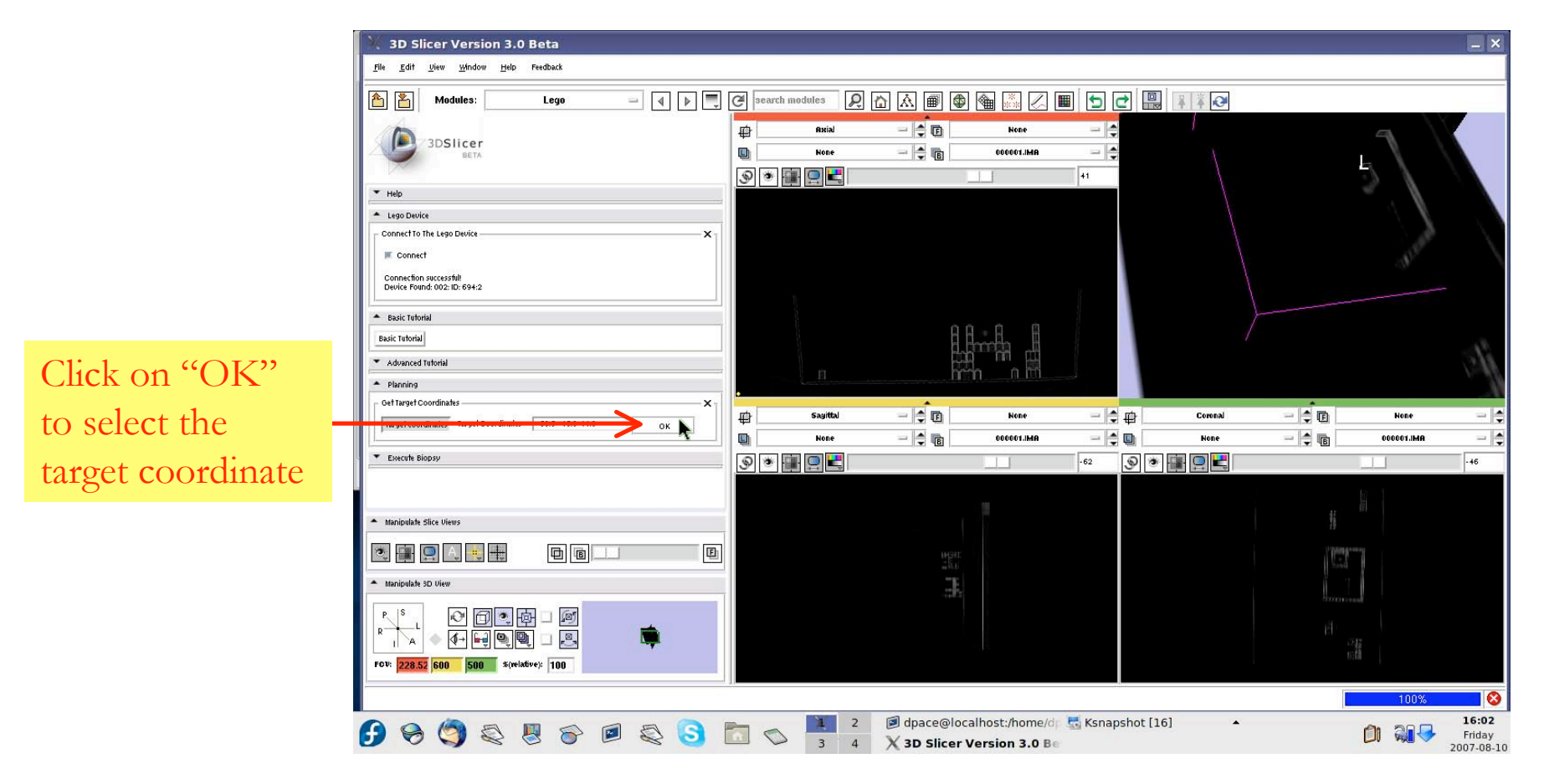

To change the target, click on another point in the CT volume and click on "OK" again.

# *6) Execute the biopsy*

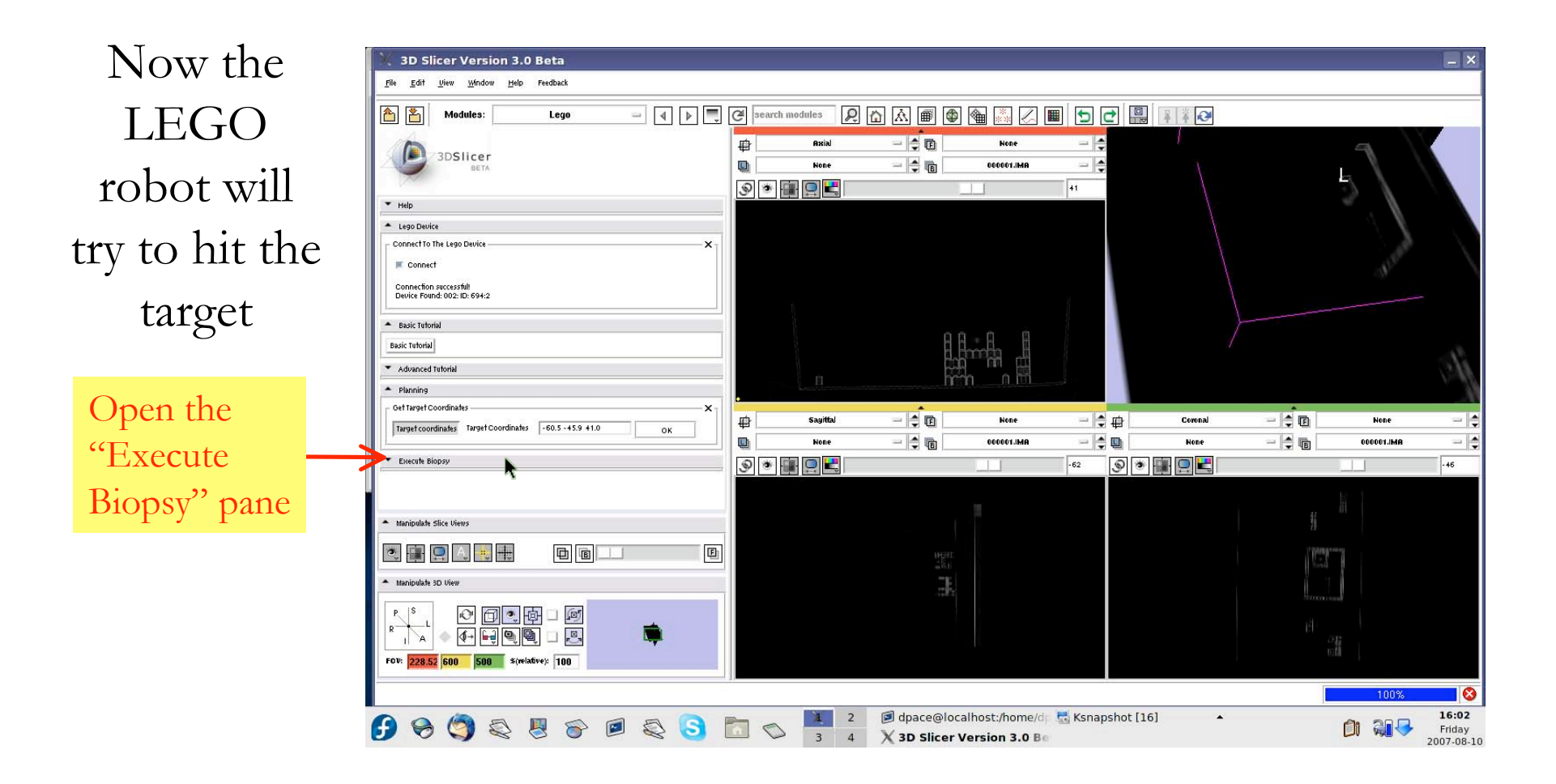

## *6) Execute the biopsy, continued*

#### **Recall:**  $PCS_{3x1} = R_{3x3} \cdot ICS_{3x1} + t_{3x1}$

The transformation from the image coordinate system to the patient (robot) coordinate system: columns 1-3 show the rotation matrix *R*; column 4 shows the translation *t*.

The target in the image coordinate system that you selected

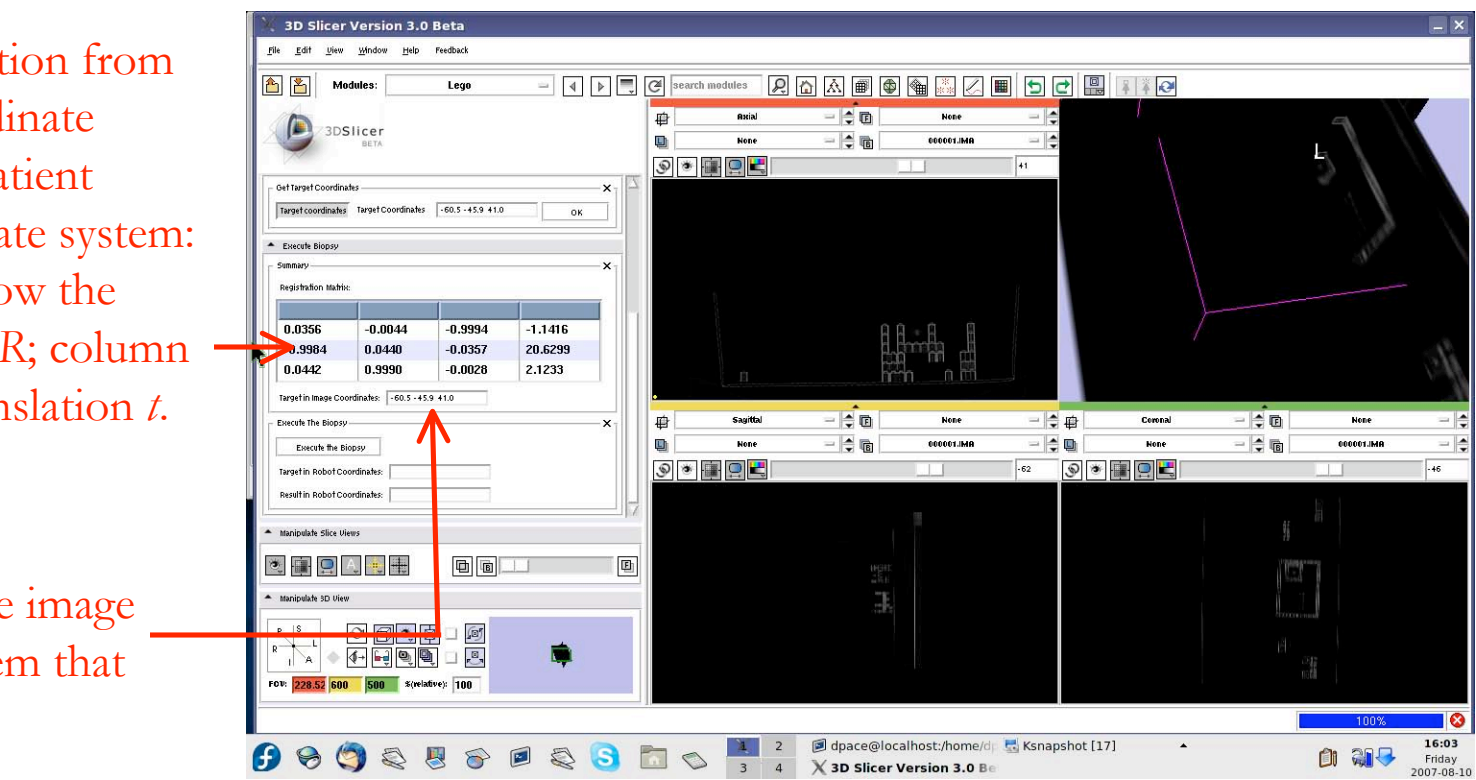

**Surgical Planning Laboratory, Harvard Medical School and Brigham and Women's Hospital** August <sup>2007</sup> -36-

## *6) Execute the biopsy, continued*

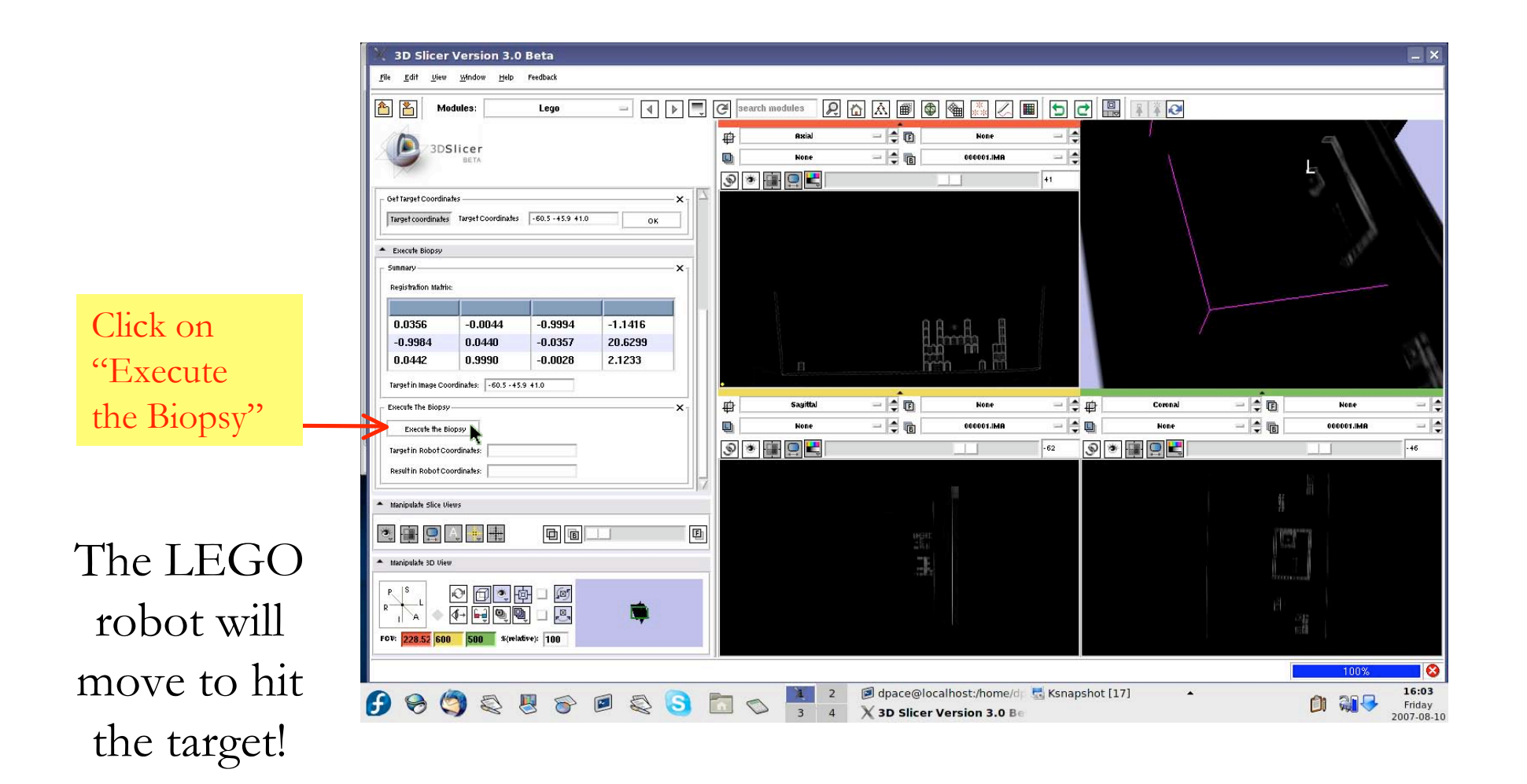

## *6) Execute the biopsy, continued*

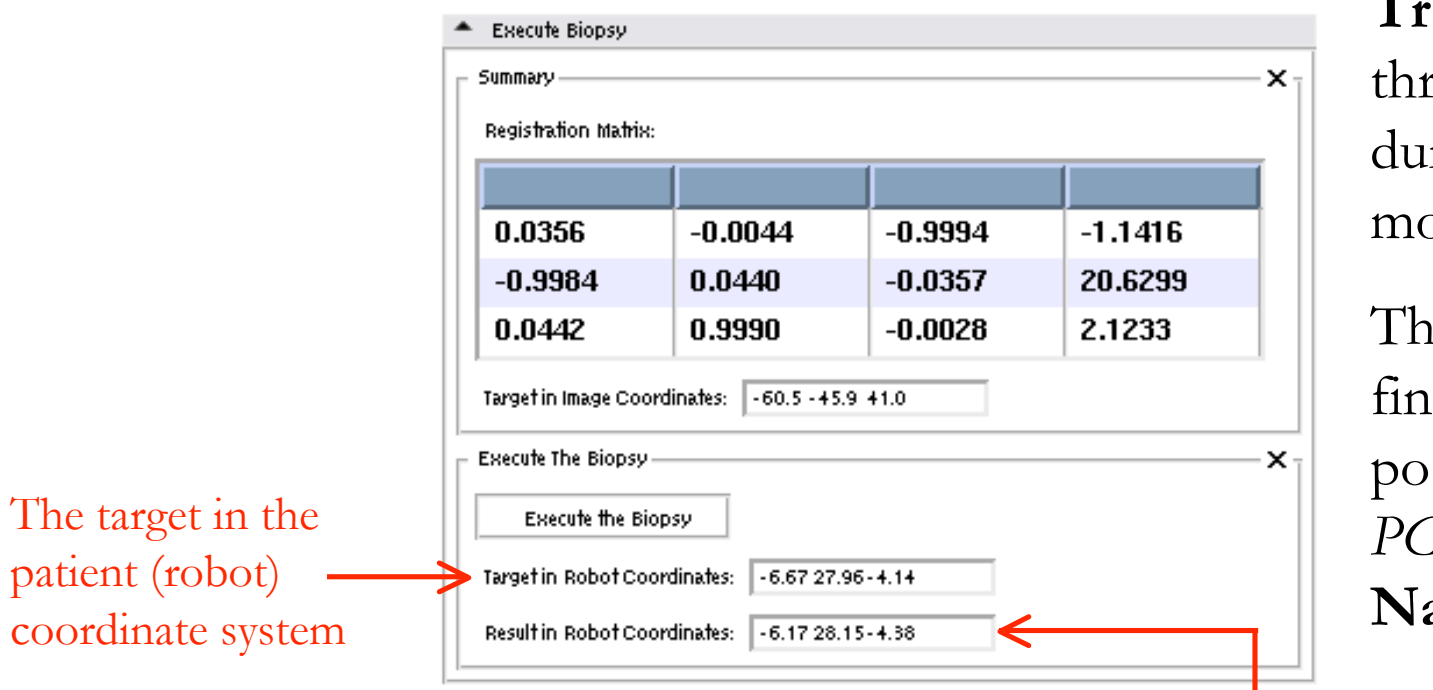

**Tracking** is done rough targeting tring the robot's ovement

The display of the lal needle sition in the *PCS* provides **Navigation**

The final needle position in the patient (robot) coordinate system. This coordinate is calculated using rotational information from the robot's motors and knowledge of the robot's structure, and is not completely accurate.

## *To select additional targets:*

• If you would like to try additional targets, simply go back to the "Planning" pane, select another point on the CT volume and click "OK". Then go back to the "Execute Biopsy" pane and click "Execute the Biopsy".

**If the LEGO robot does not return to the initial position (centered and all the way back), reset it before selecting another target.**

# *After completing this tutorial section*

- You have learned about the following steps in IGT and medical robotics in a hands-on manner:
	- Imaging
	- Preoperative planning
	- Targeting and tracking
	- Navigation

## *Thanks to*

- Terry Peters, Ph.D, (Robarts Research Institute, University of Western Ontario)
- Steven Canvin (The LEGO Group)
- Cory Walker (NXT++ Developer)
- G. Wade Johnson (Device::USB Developer)
- Steve Pieper, Ph.D (Surgical Planning Laboratory)
- Haiying Liu (Surgical Planning Laboratory)
- Junichi Tokuda, Ph.D (Surgical Planning Laboratory)
- Christoph Ruetz (Surgical Planning Laboratory)
- Philip Mewes (Surgical Planning Laboratory)
- The entire LEGO Mindstorms community